## 8ports Remote I/O Controller

# **CIE-M10 User Manual**

Version 3.2

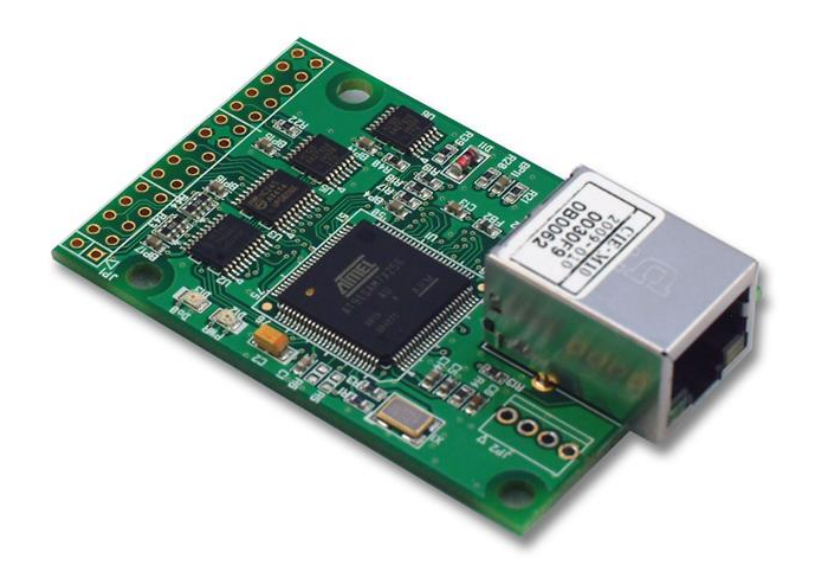

# Sollae Systems Co., Ltd.

http://www.ezTCP.com

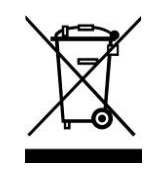

**This symbol, found on your product or on its packaging, indicates that this product should not be treated as household waste when you wish to dispose of it. Instead, it should be handed over to an applicable collection point for the recycling of electrical and electronic equipment. By ensuring this product is** 

**disposed of correctly, you will help prevent potential negative consequences to the environment and human health, which could otherwise be caused by inappropriate disposal of this product. The recycling of materials will help to conserve natural resources. For more detailed information about the recycling of this product, please contact your local city office, household waste disposal service or the retail store where you purchased this product.**

**※ This equipment obtained certification by using 1.5M serial cable.**

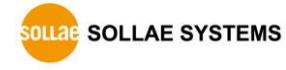

## <span id="page-2-0"></span>**Contents**

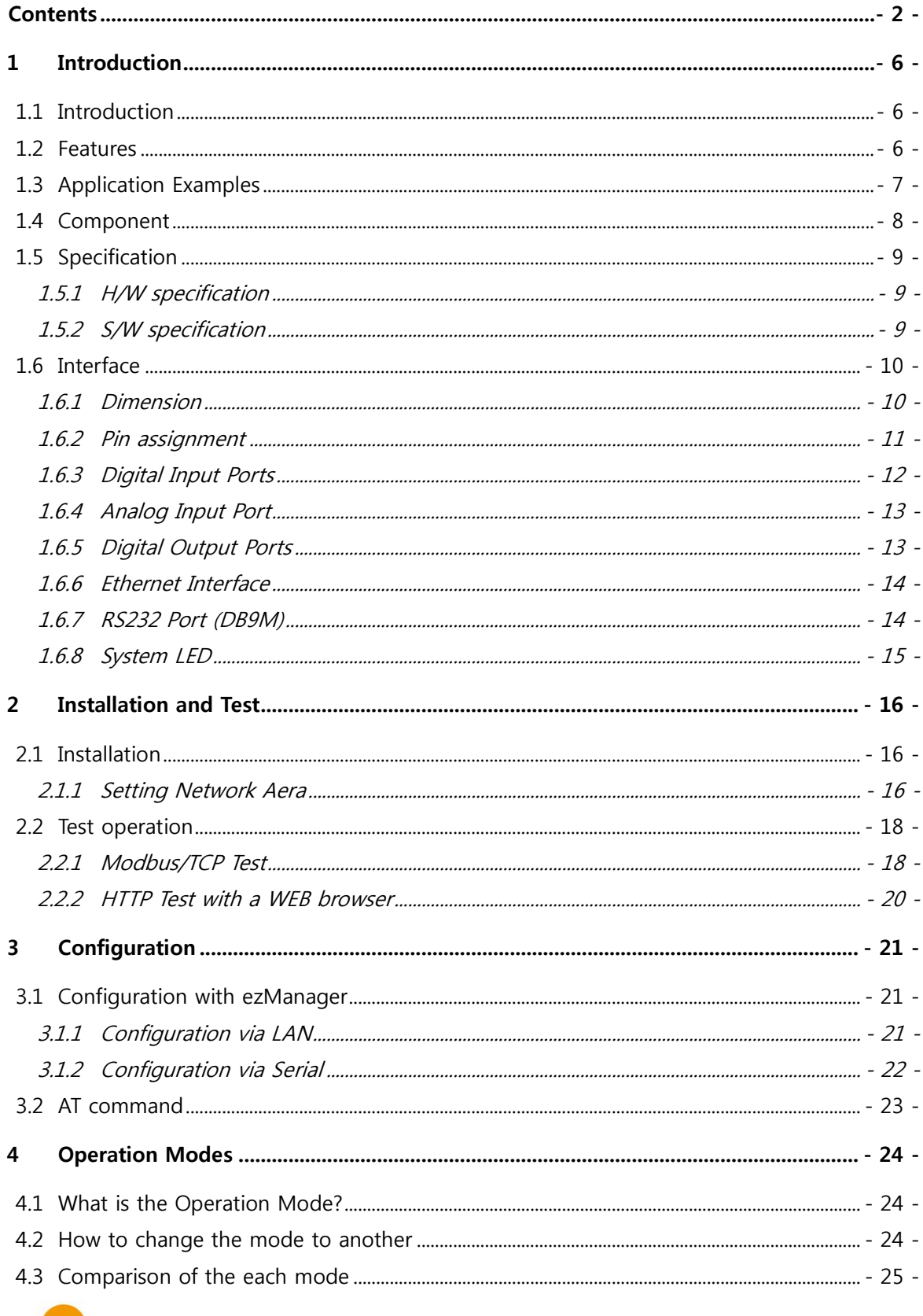

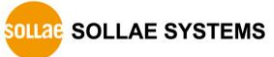

http://www.ezTCP.com

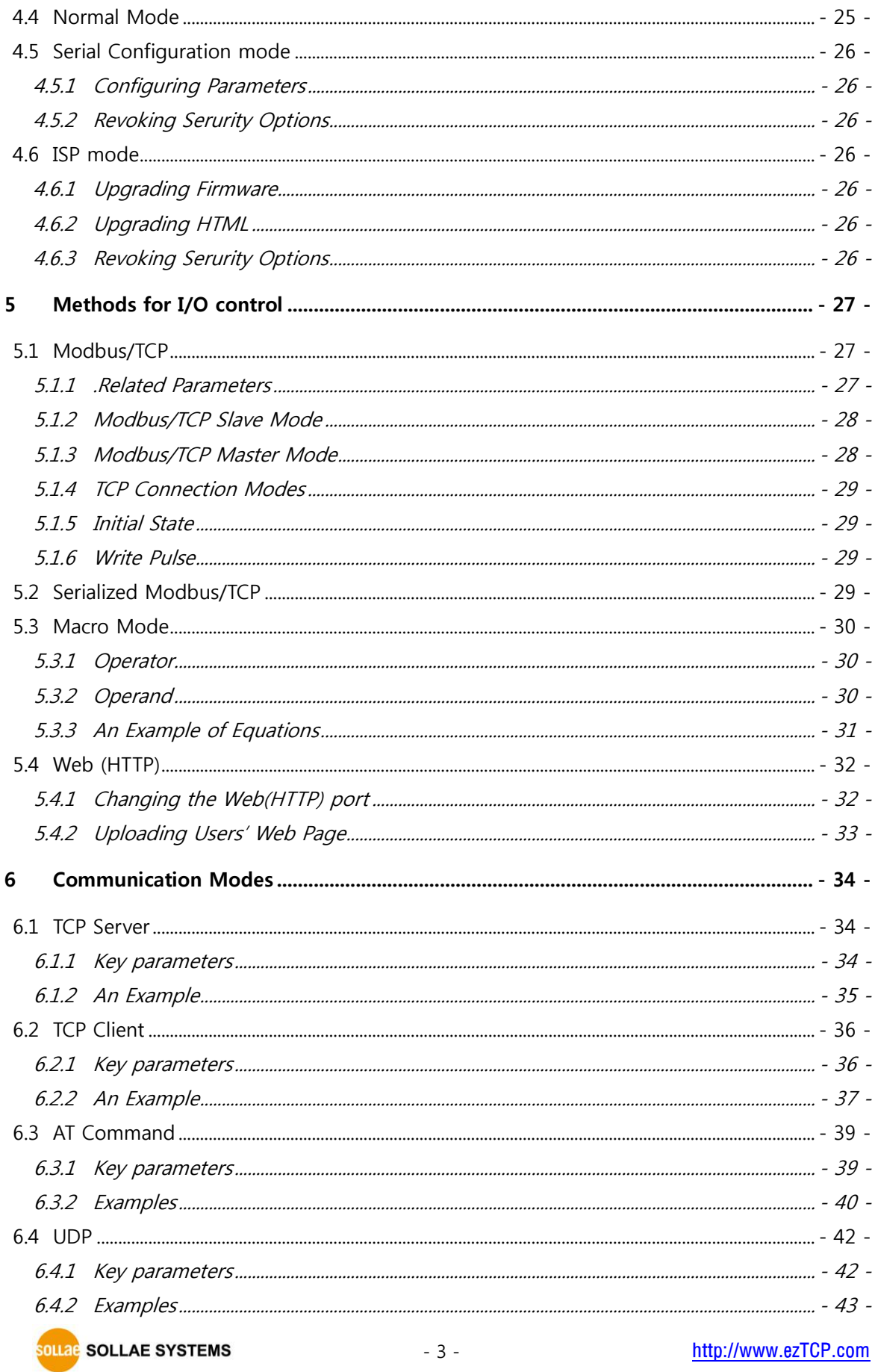

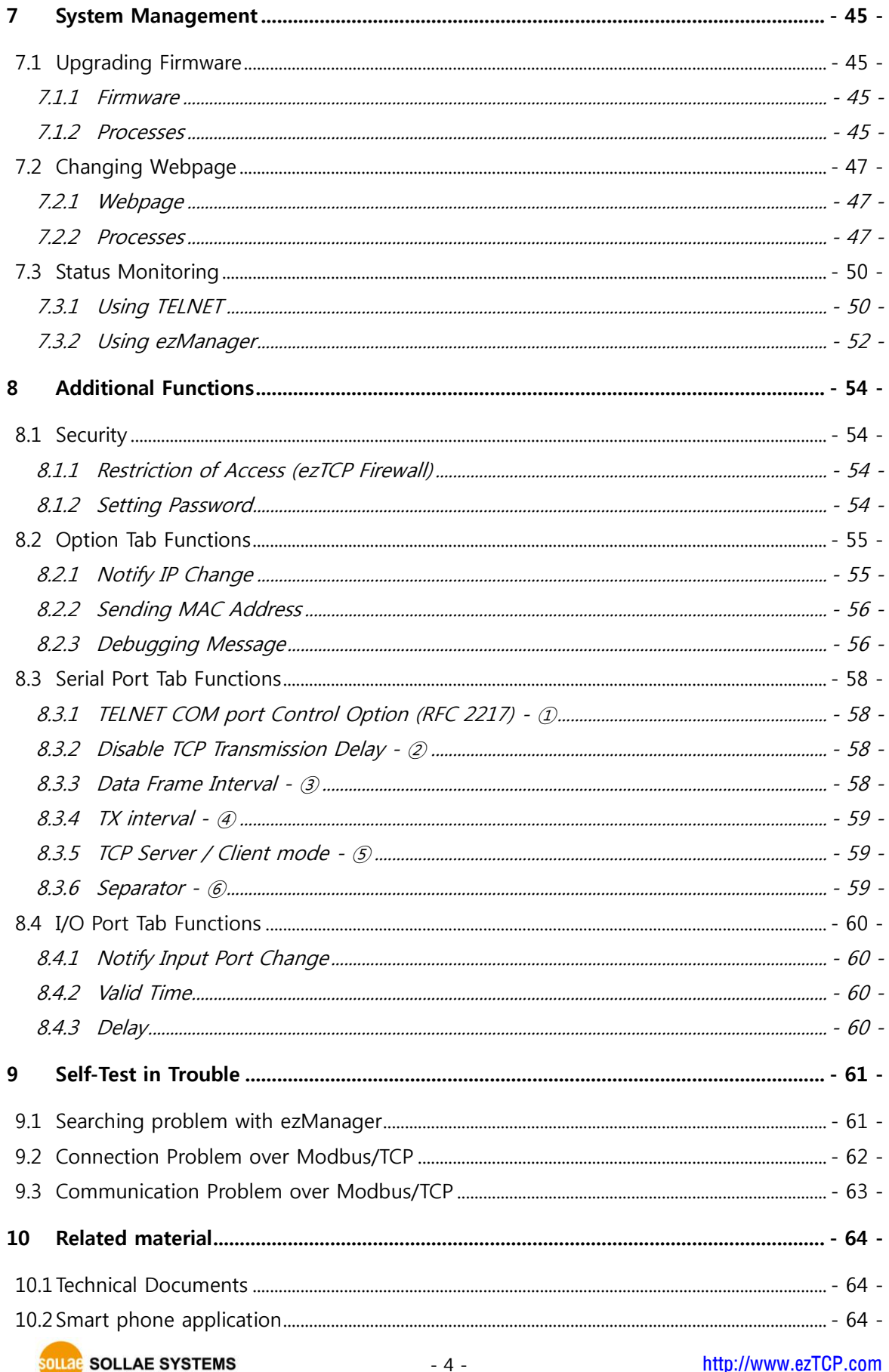

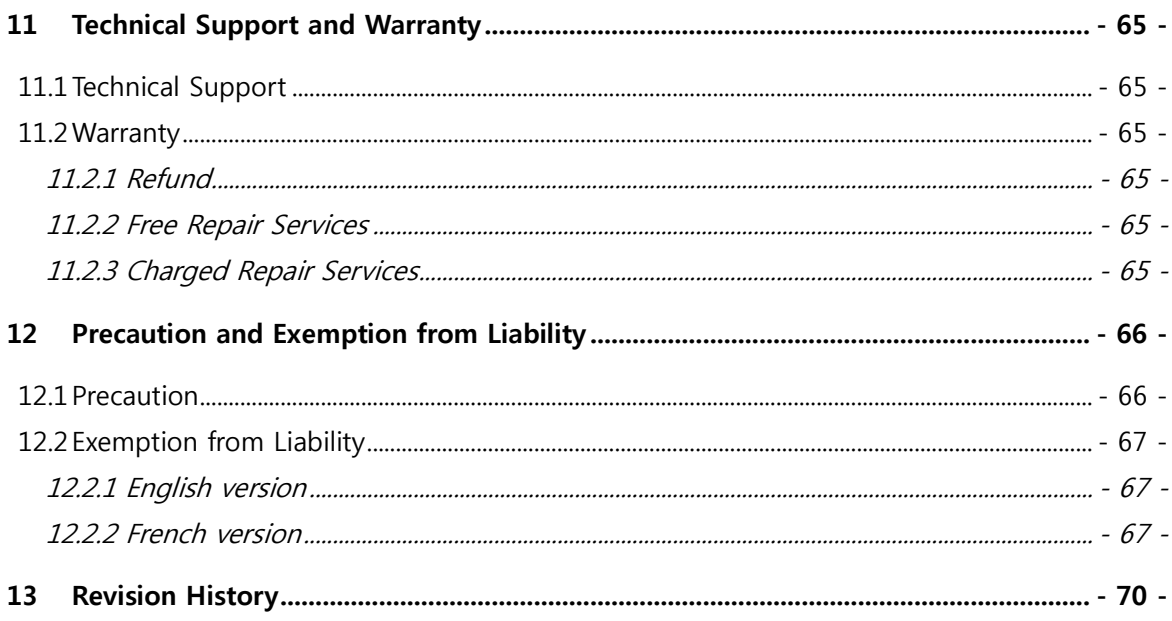

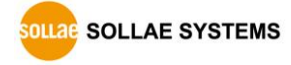

## <span id="page-6-0"></span>**1 Introduction**

## <span id="page-6-1"></span>**1.1 Introduction**

In the era of Ubiquitous Environments, many kinds of systems which use sensors like temperature, humidity or pressure and controlling the power of remote devices have been developing. CIE-M10 monitors those sensors and controls the remote devices. It detects digital inputs from the sensor's outputs and controls the relay outputs. HTTP, Modbus/TCP, serialized Modbus/TCP and Macro mode can be used for these functions. CIE-M10 can be used in another way because it equipped operation as a serial device server.

## <span id="page-6-2"></span>**1.2 Features**

- Remote I/O controller
- Module type with a built-in RJ45 connector for Ethernet interface
- 8 Digital Input Ports (3.3V CMOS)
- 8 Digital Output Ports (3.3V CMOS)
- 1 x Analog Input Port (10 bits resolution ADC)
- Supports Modbus/TCP and HTTP
- **•** Stored Web server for simple management (custom web page)
- Supports serialized Modbus/TCP
- MACRO (stand-alone operation supports simple logical expressions)
- Stable embedded TCP/IP stack
- **e** easy configuration program (ezManager)

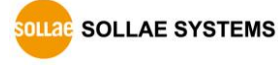

## <span id="page-7-0"></span>**1.3 Application Examples**

● Remote I/O device server

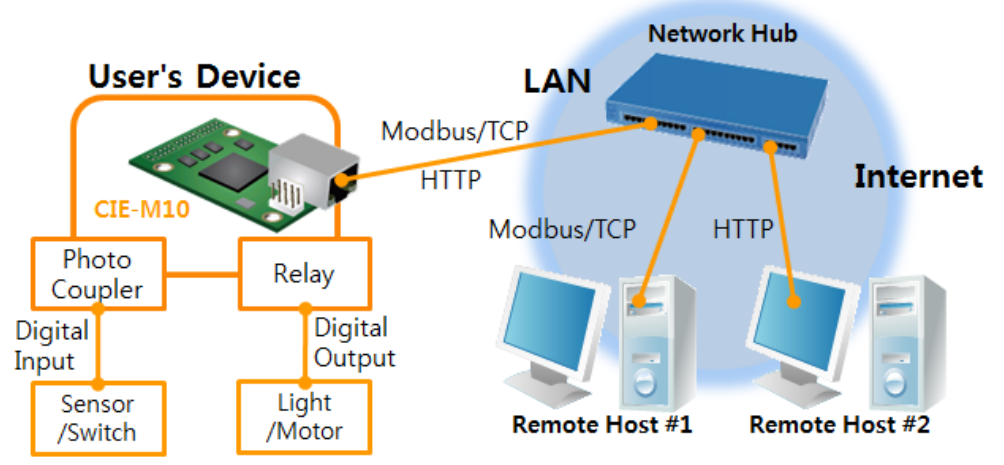

Figure 1-1 remote I/O device server

● Serialized Modbus/TCP

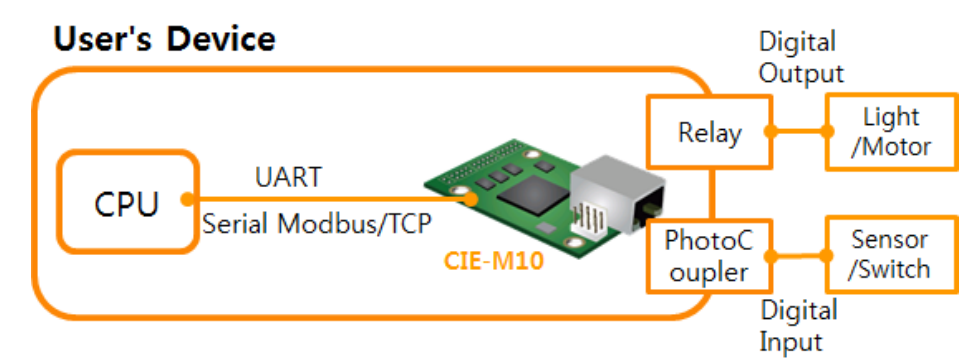

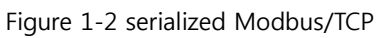

**•** Internet Switch **User's Device #1 User's Device #2 Master** Slave Modbus/TCP **CIE-M10#** CIE-M10 Photo Photo Relay Relay **Internet** Coupler Coupler Digital Digital Digital Digital Output Input Output Input Sensor Light Sensor Light /Motor /Switch /Switch /Motor

Figure 1-3 internet switch

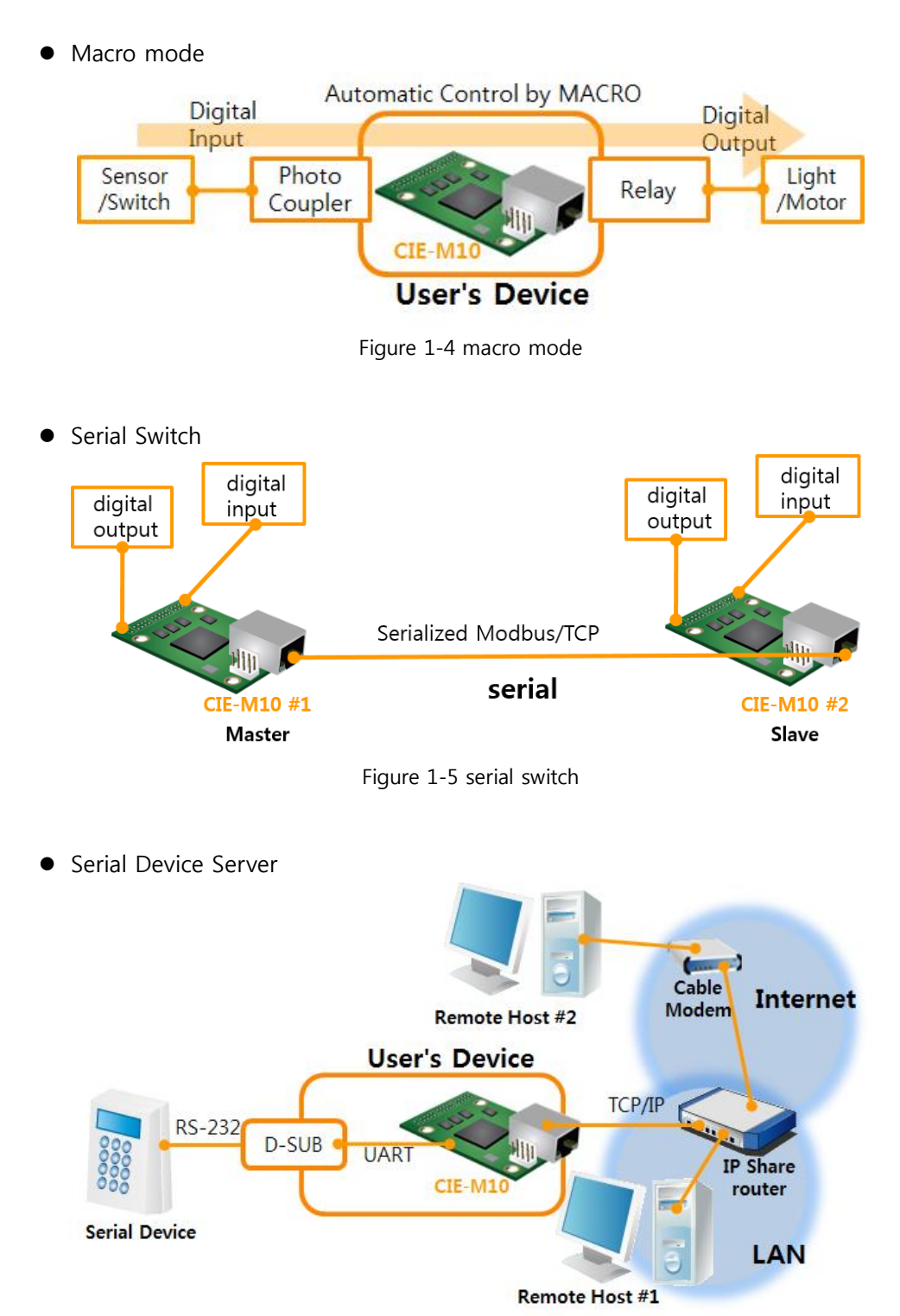

Figure 1-6 serial device server

## <span id="page-8-0"></span>**1.4 Component**

 $\bullet$  CIE-M10

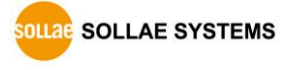

## <span id="page-9-0"></span>**1.5 Specification**

## <span id="page-9-1"></span>1.5.1 H/W specification

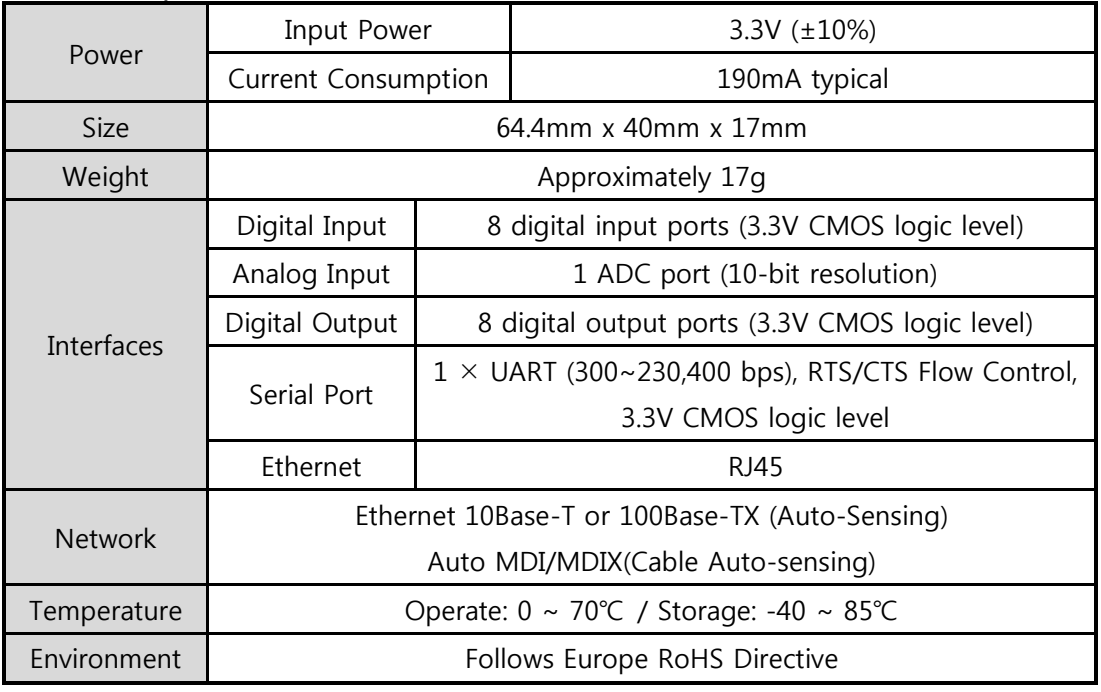

Table 1-1 H/W specification

## <span id="page-9-2"></span>1.5.2 S/W specification

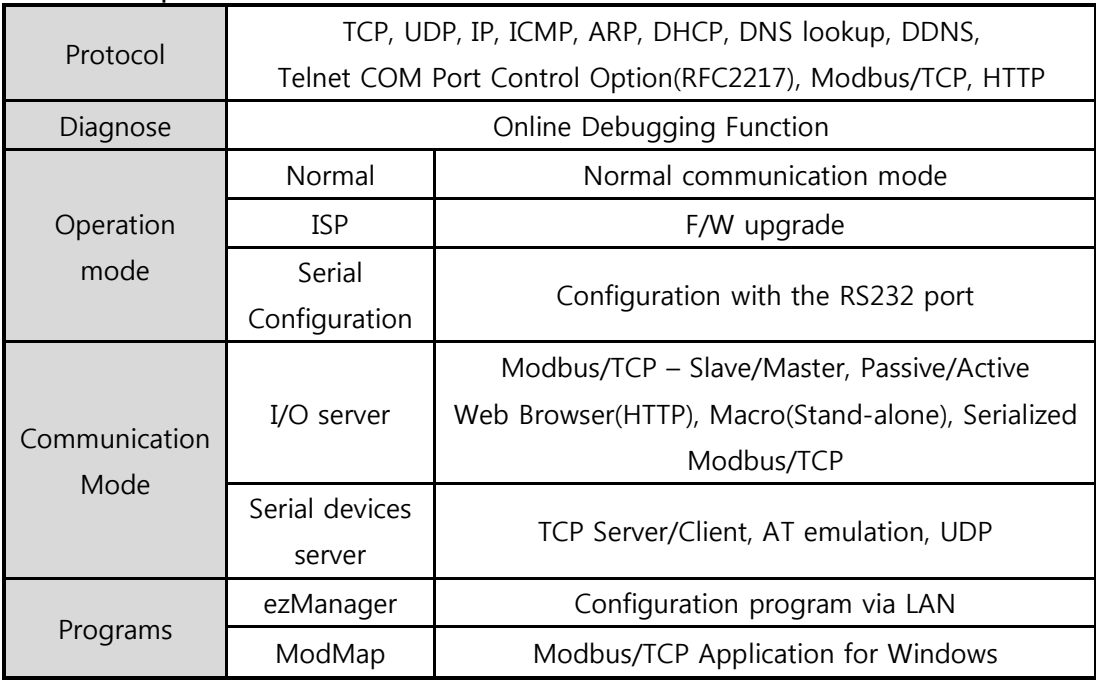

Table 1-2 S/W specification

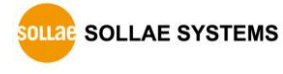

## <span id="page-10-1"></span><span id="page-10-0"></span>**1.6 Interface**

- 1.6.1 Dimension
	- **•** Top view

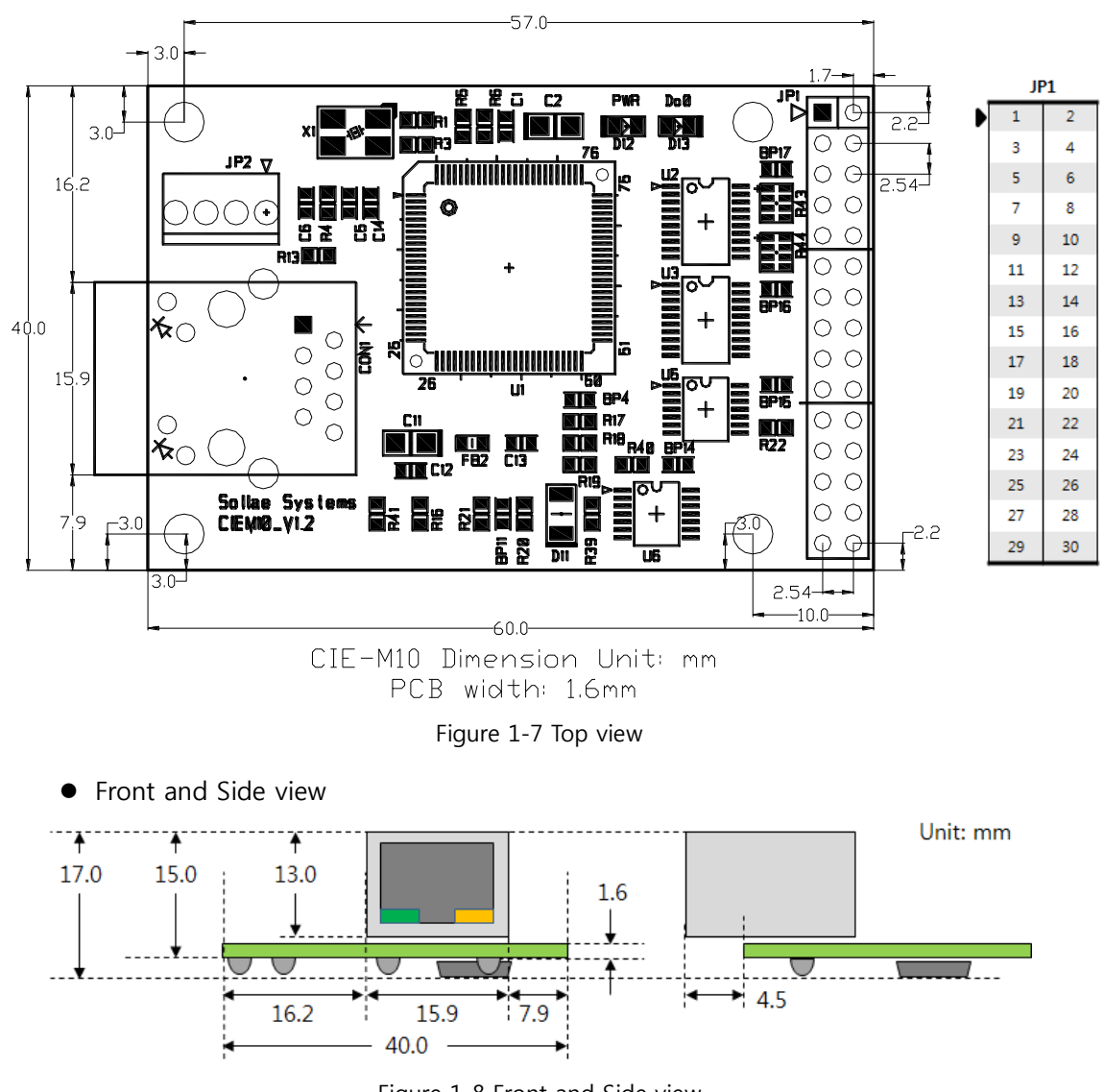

- Figure 1-8 Front and Side view
- **According to conditions of soldering components, the real dimensions might be differed with the above figure. Thus, we recommend giving some extra spaces about 1 ~ 2 mm.**

## <span id="page-11-0"></span>1.6.2 Pin assignment

 $\bullet$  JP1

JP1 is a user interface which is not populated by any connecters to be connected to user device with user's connector. The pitch is 2.54mm.

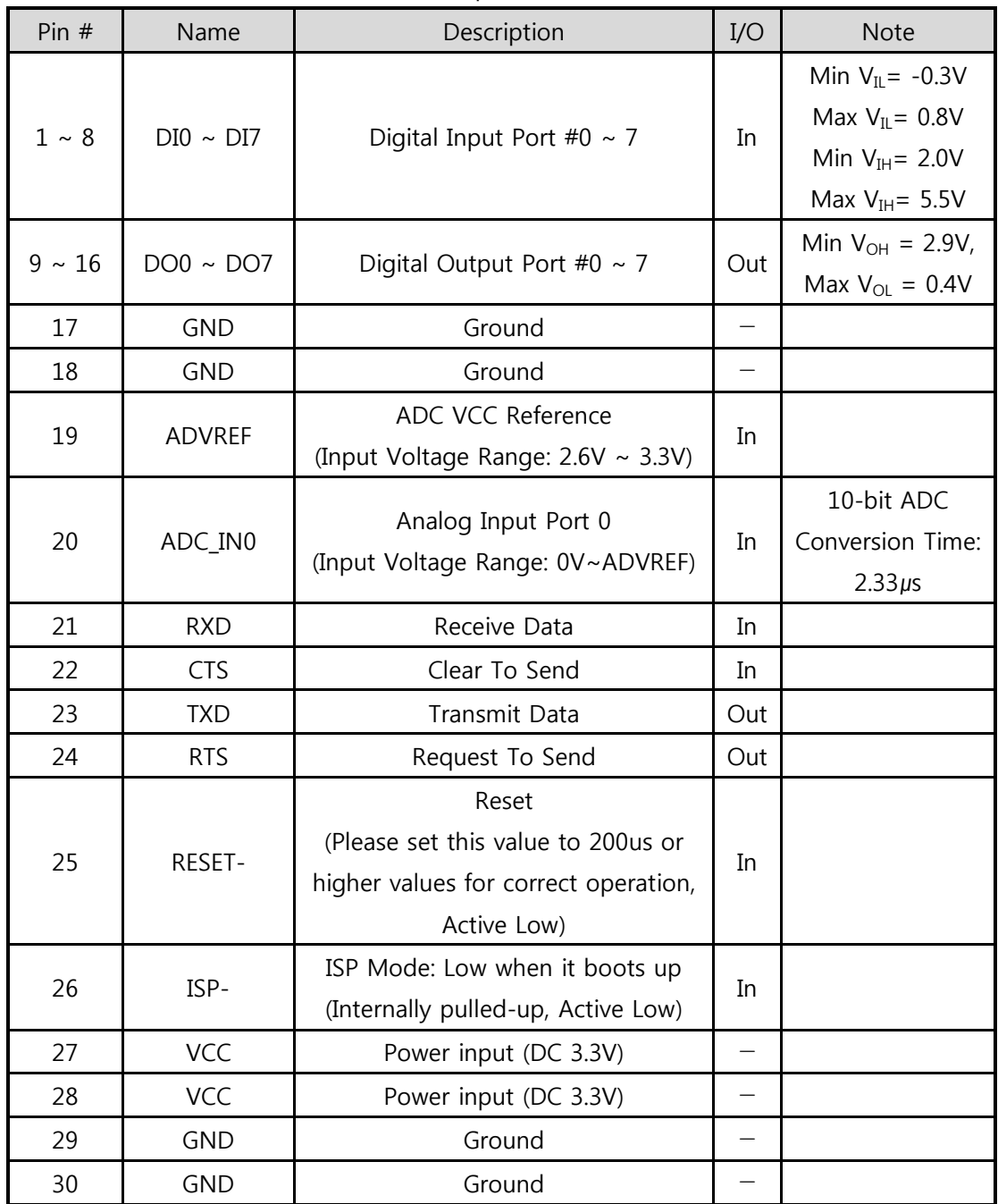

Table 1-3 JP1 pin assignment

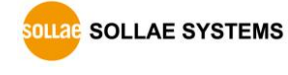

## <span id="page-12-0"></span>1.6.3 Digital Input Ports

CIE-M10's digital input ports can be applied variously with circuit configuration – for example: Wet contact and Dry contact.

Wet contact (voltage input)

This circuit gets voltage from the two input lines and convert it into logical levels (0 and 1). Then, it uses the value as a digital input. The following is a circuit example with a photo-coupler which isolates circuits electrically.

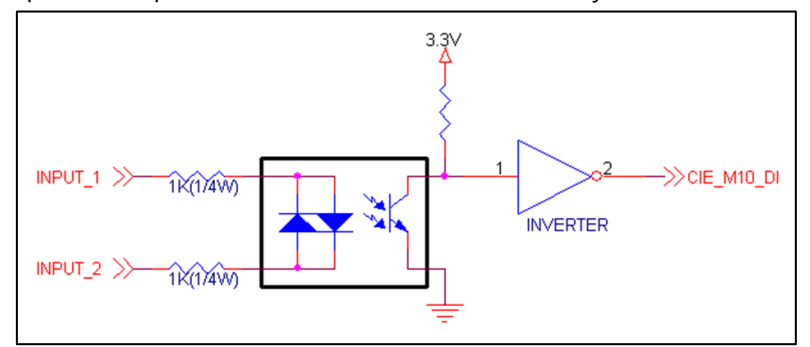

Figure 1-9 a circuit of the input port

The [INPUT 1] and [INPUT 2] ports are user interface port. The working voltage is concluded by the photo-coupler and resistors.

• Dry contact (switch input)

This type needs an additional DC power source and the power source should be isolated from the main DC power source of CIE-M10. In the figure below, input ports need just a switch as the input.

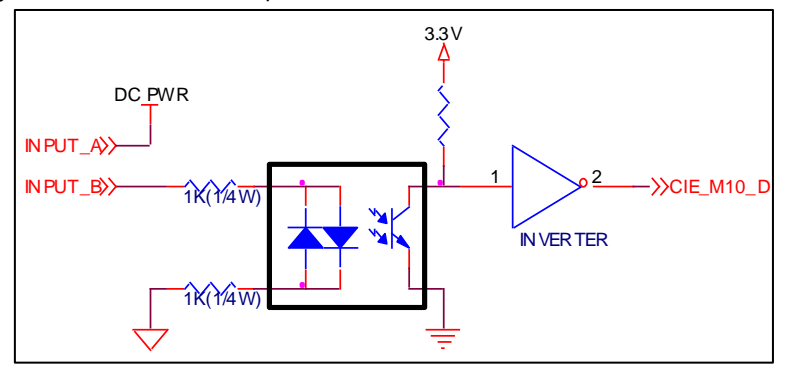

Figure 1-10 a circuit of the output port

## <span id="page-13-0"></span>1.6.4 Analog Input Port

There is an analog input port in CIE-M10. This port is connected to 10 bits ADC (Analog to Digital Converter). User should input 2.6V~3.3V to the ADVREF for reference voltage of the ADC. ADC\_IN0 port is for user's analog sensors, its input voltage should be between 0V  $\sim$  ADVREF. The ADC converts the input voltage of the ADC\_IN0 (0V~ADVREF) to 0~1023 digital value.

User can read this value through Modbus/TCP and HTTP. User can read the ADC value from the address of (Digital Input Port Address + 4) via Modbus/TCP. When user read the ADC value via a web browser, user can read this value with \$a0 variable.

## <span id="page-13-1"></span>**All the input ports are only for the monitoring devices.**

### 1.6.5 Digital Output Ports

The digital output ports can be interfaced with relays or SSR(Solid-State Relay). The following is an example to interface to relays.

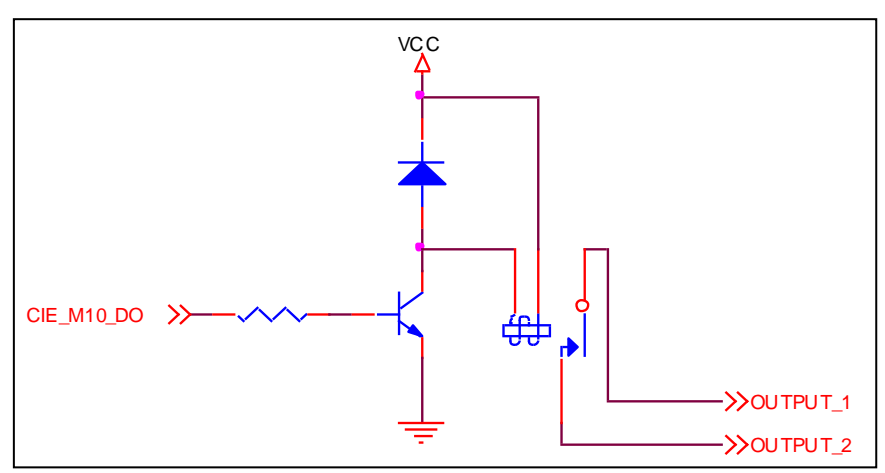

Figure 1-11 a circuit of the output port

#### <span id="page-14-0"></span>1.6.6 Ethernet Interface

An RJ45 connector is for the network interface of CIE-M10. You can use a UTP cable. It automatically senses 10Mbits or 100Mbits Ethernet. It also provides auto MDI/MDIX function that can automatically sense a 1:1 cable or cross over cable.

Each Ethernet device has its own hardware address (MAC address). CIE-M10 is shipped to the market with the hardware address set in the factory.

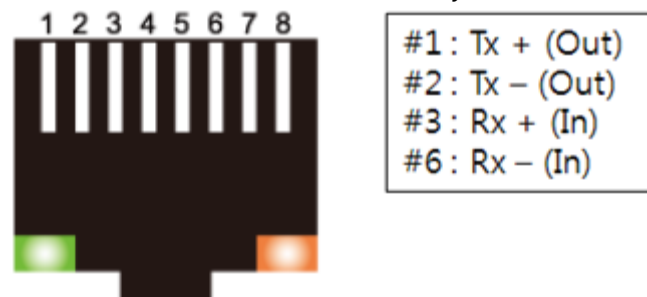

Figure 1-12 the RJ45 connector

## <span id="page-14-1"></span>1.6.7 RS232 Port (DB9M)

There is a UART port which is CMOS-3.3V level. This port provides serial to TCP/IP converting function working independently with its I/O ports. This port supports RTS/CTS flow control function. The RTS informs to the counter part that its receiving buffer is free and is ready to get data. And CIE-M10 gets CTS information from the counter part's RTS.

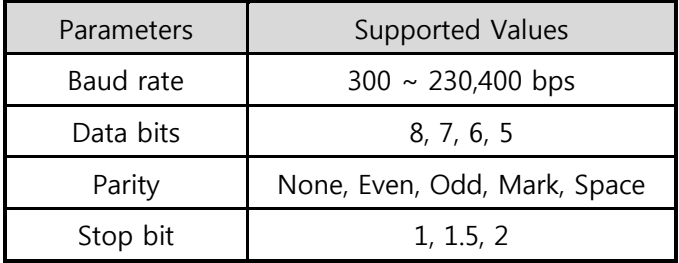

Table 1-4 supported values of the RS232 port

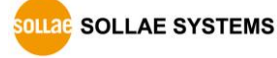

## <span id="page-15-0"></span>1.6.8 System LED

CIE-M10 has 4 LEDs(PWR, Do0, 2 LEDs on RJ45) to indicate the current system status. Each LED represents the following status:

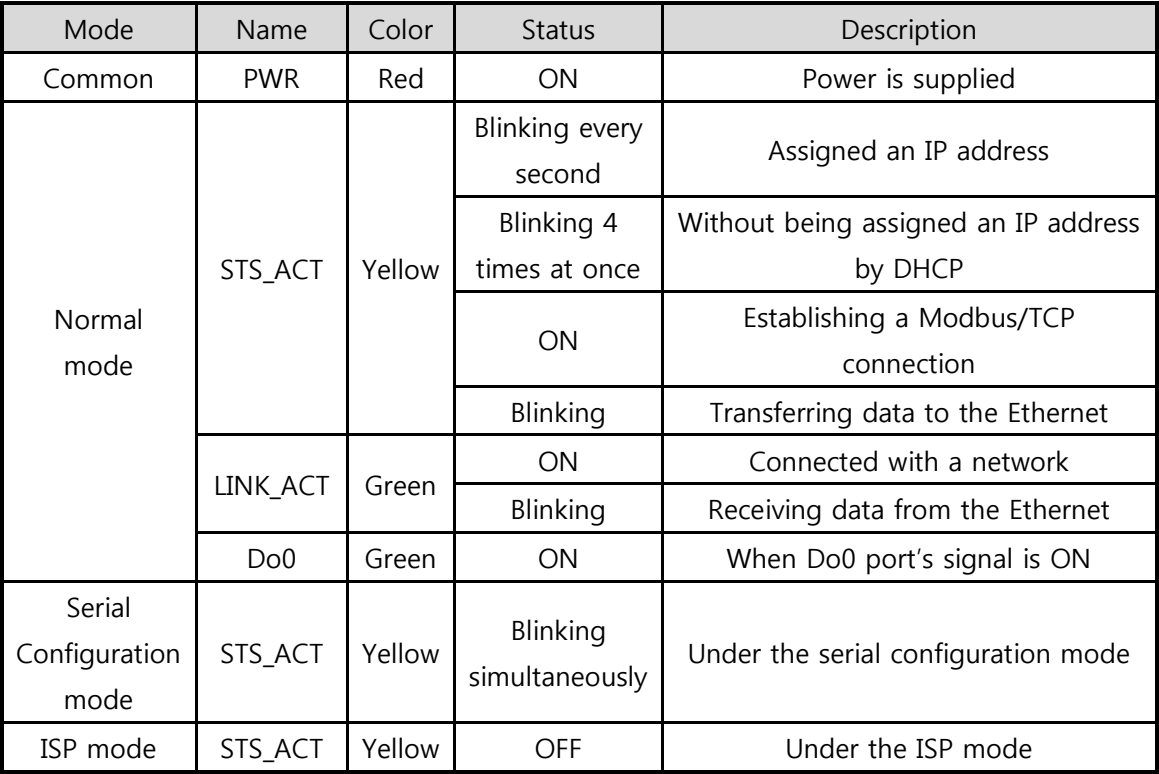

Table 1-5 system LED

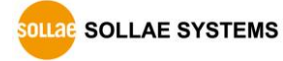

## <span id="page-16-0"></span>**2 Installation and Test**

## <span id="page-16-1"></span>**2.1 Installation**

In this section, we explain the operation of CIE-M10 through a test. Basically, its input and output ports are independently used. Thus, you can use either the input ports only for monitoring or the output ports only for control. However, you can also correlatively use those ports by using the MACRO mode on the output ports.

Before testing CIE-M10, you should connect the Ethernet port to a PC. It will be no problem if the Ethernet connection is established through network hubs.

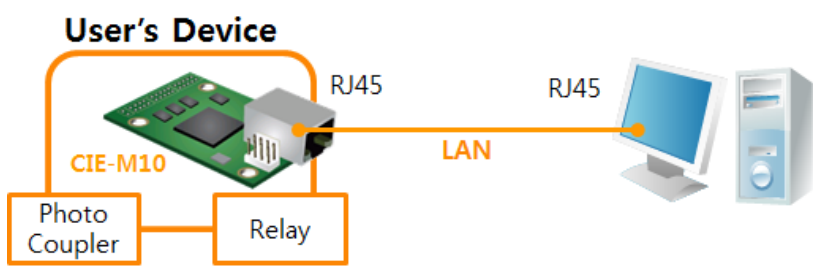

Figure 2-1 the connection between CIE-M10 and a PC

## **Because CIE-M10 is a type of module, you might need designing a board for it. If you cannot design the board, please consider using external product, CIE-M10.**

### <span id="page-16-2"></span>2.1.1 Setting Network Aera

This step is for setting both CIE-M10 and your PC to be located on the same network to establish a TCP connection.

• Setting of the PC

Add or change the IP address of the network adapter on your PC.

Click [Windows Control Panel] >> [Network Connections] and right click of your mouse to get into [Properties of the Network Adapter], then you will see the properties of [Internet Protocol (TCP/IP)]. Press the [Advanced Menu] button and add an IP Address as shown below.

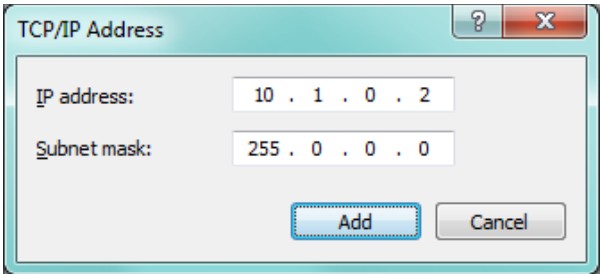

Figure 2-2 adding / changing an IP address

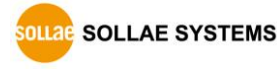

## • Setting of CIE-M10

ezManager is the management tool for setting parameters of CIE-M10. This application is only for MS Windows and this is comfortable to use because it does not need installation processes.

First, search your CIE-M10 via network. All the values of parameters are set to the default values in the factory. To apply it to your system, proper values should be set via ezManager.

Default values of some major parameters are listed on the table below. To make the test simple, keep these values during the test.

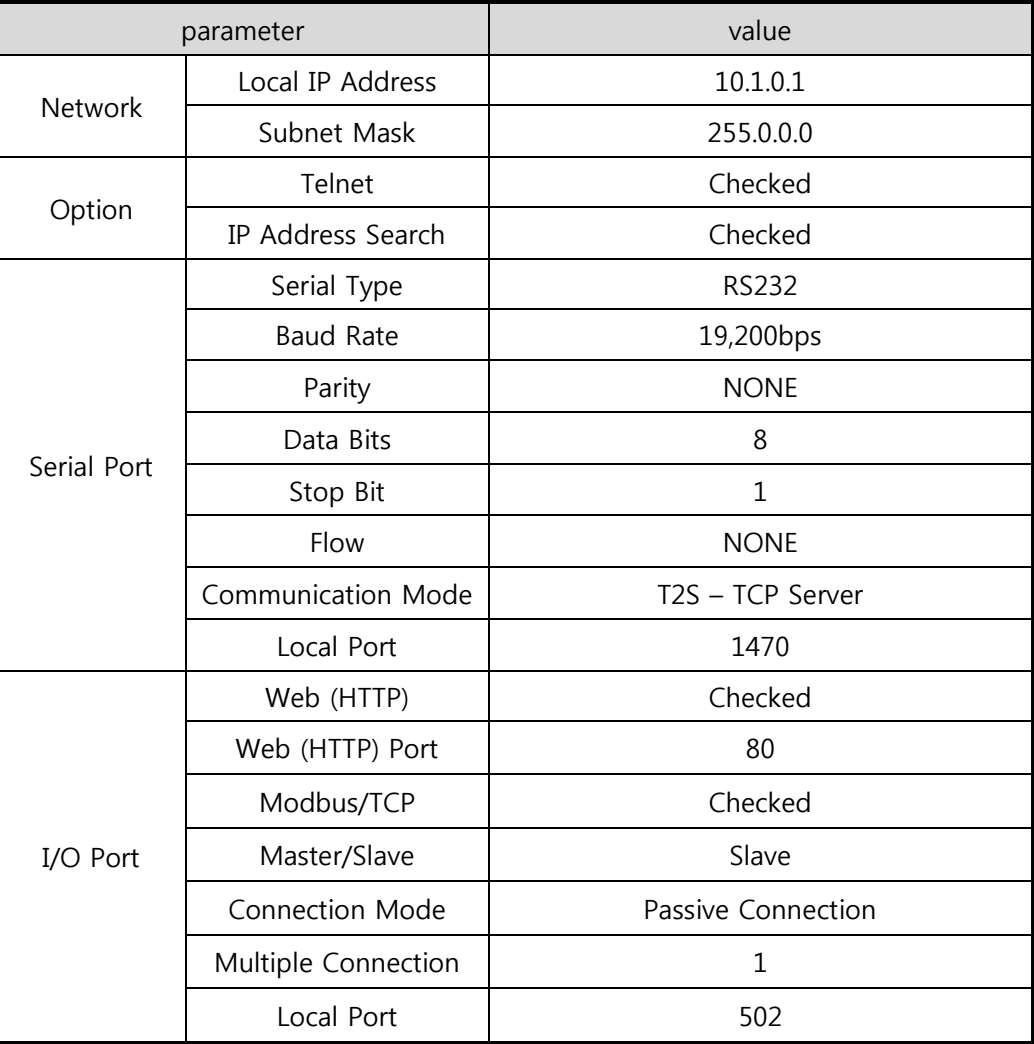

Table 2-1 default values of some major parameters

 **You can download the latest version of ezManager on the [Download] >> [Utility] page on our website.**

## <span id="page-18-1"></span><span id="page-18-0"></span>**2.2 Test operation**

#### 2.2.1 Modbus/TCP Test

This is for checking the operation of Input and output ports of CIE-M10 via Modbus/TCP. In this instruction, Modbus/TCP test program was used.

Run ezManager. Then, you can see the window as shown below.

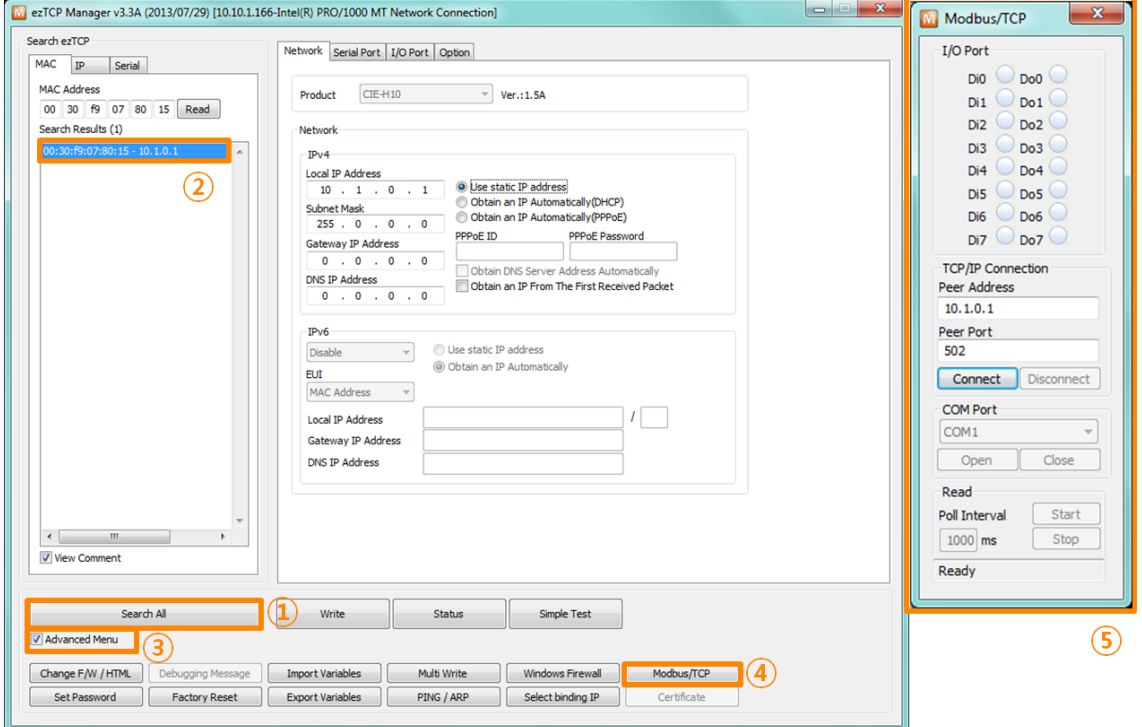

Figure 2-3 Modbus/TCP test program of the ezManager

- ① Search the connected CIE-M10 with [Search All] button.
- ② Select a MAC address of searched product on the [search result].
- ③ Check the [Advanced Menu] option.
- ④ Press the [Modbus/TCP] button.
- ⑤ The test program will appear on the right side of the ezManager
- **In the case of using previous versions of firmware 3.1F the test program is shown automatically when you succeed in searching the product.**

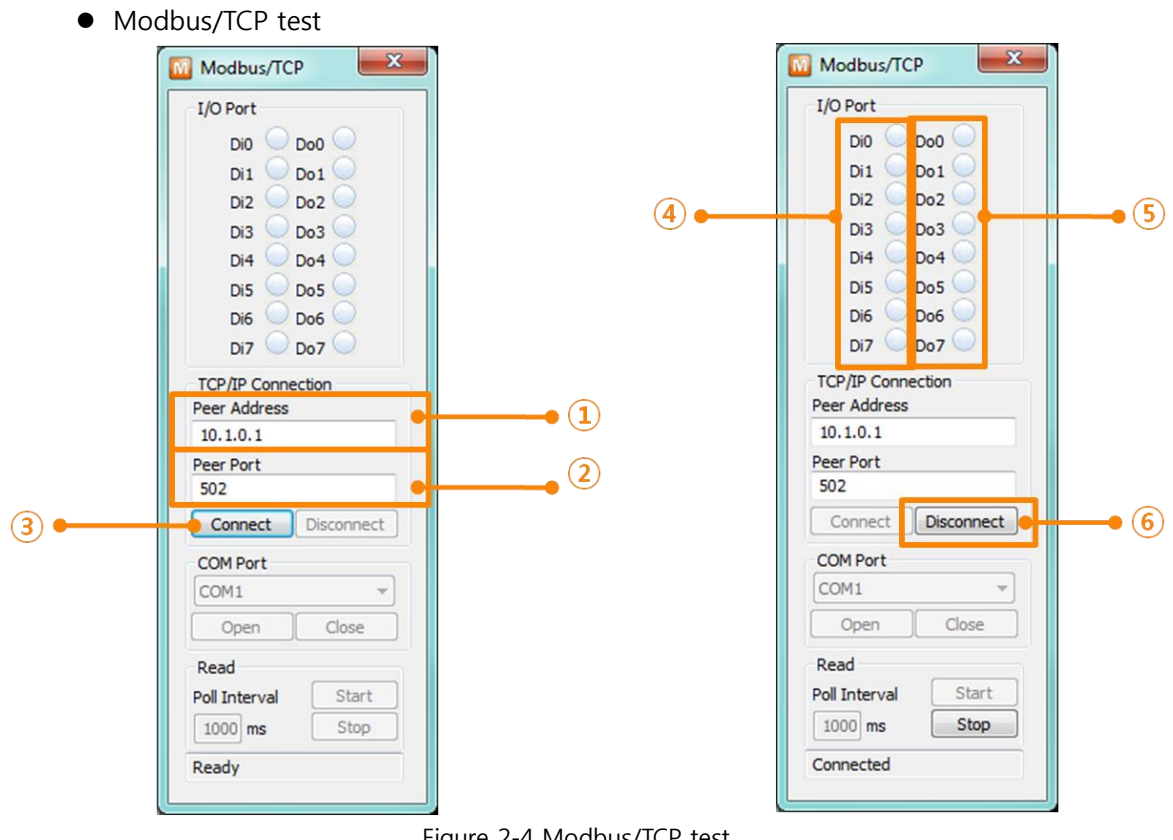

Figure 2-4 Modbus/TCP test

- ① Input the IP address of CIE-M10
- ② Input the local port for Modbus/TCP of CIE-M10

#### **In a local area network, ① and ② steps can be omitted.**

- ③ Connect by pressing [Connect] button
- ④ Under the connection, check if the Di LEDs are turned on or off with signal input
- ⑤ Check if Do LEDs are turned on or off with clicking the LEDs
- ⑥ Click the [Disconnect] button after the test is completed

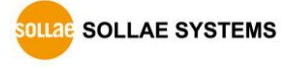

## <span id="page-20-0"></span>2.2.2 HTTP Test with a WEB browser

This is for testing the operation of Input and output ports of CIE-M10 via HTTP. The test was implemented on a WEB browser. You can use WEB browsers such as MS Internet Explorer, Google Chrome and Mozilla Firefox.

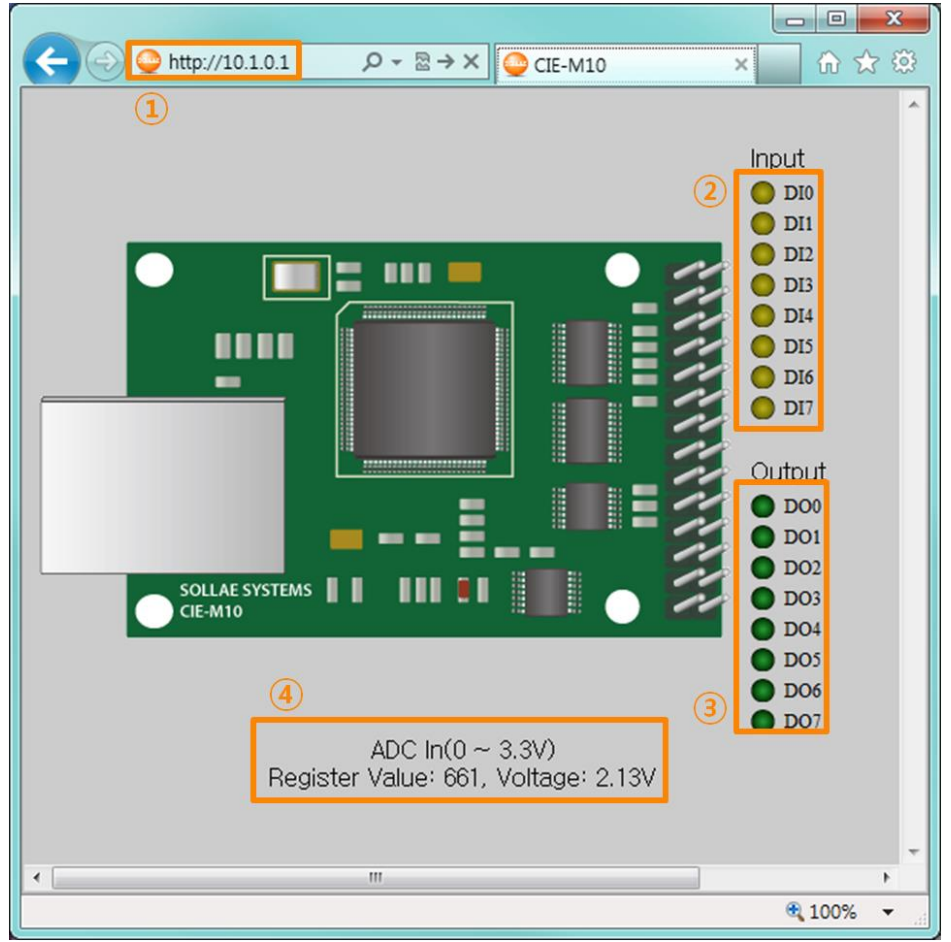

Figure 2-5 HTTP test

① Input the IP address of your CIE-M10 on the address field (Ex: 10.1.0.1).

- ② Check if the DI LEDs are turned on or off with HIGH signal.
- ③ Check if DO LEDs are turned on or off with clicking the each of LEDs.
- ④ Check the value of ADC port.
- The way to control output ports manually

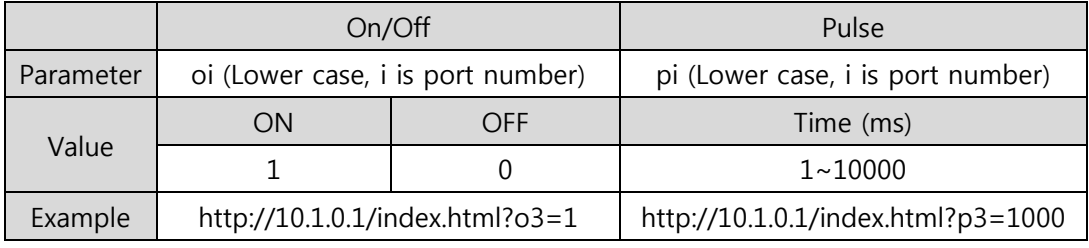

Table 2-2 The way to control output ports manually

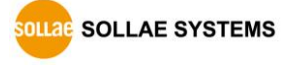

## <span id="page-21-0"></span>**3 Configuration**

## <span id="page-21-1"></span>**3.1 Configuration with ezManager**

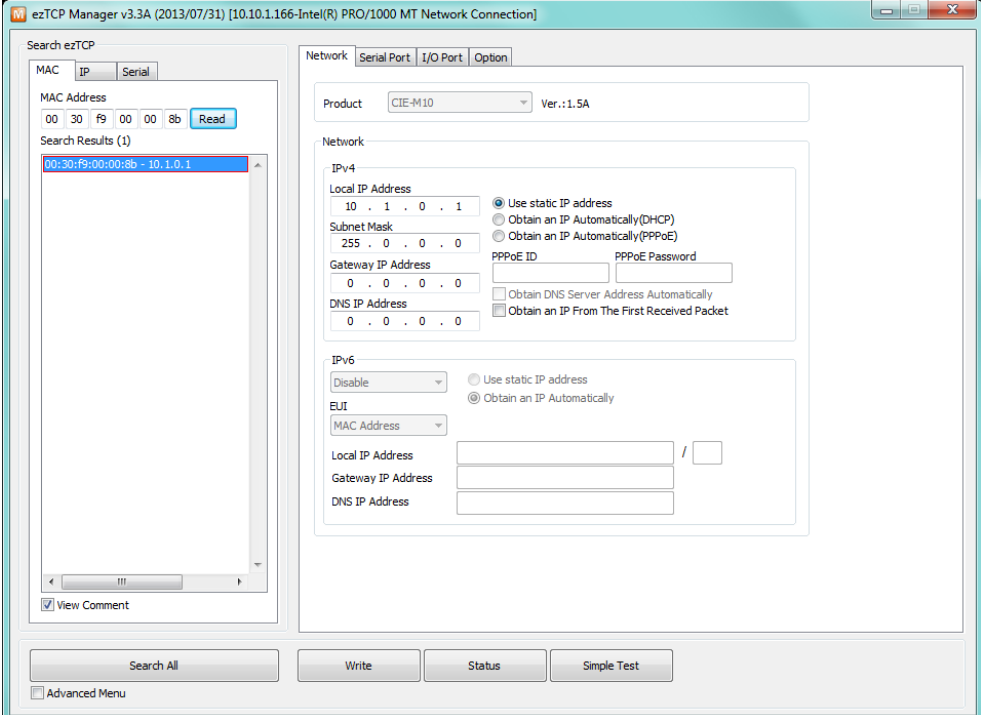

Figure 3-1 initial appearance of ezManager

- <span id="page-21-2"></span>3.1.1 Configuration via LAN
	- Checklists

Make sure of the connection between your PC and CIE-M10 via Ethernet. If they are in the same network, [MAC Address search] button can be used. Otherwise, only [IP Address search] is allowed to use.

• Procedures

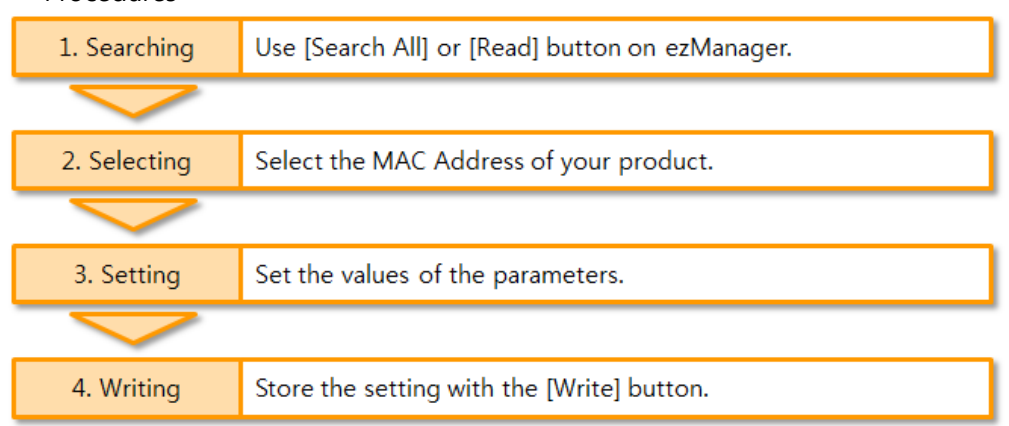

Figure 3-2 procedures for configuration via LAN

**OLLAG** SOLLAE SYSTEMS

## <span id="page-22-0"></span>3.1.2 Configuration via Serial

## • Checklists

Make sure of the connection between your PC and CIE-M10 using a RS232 cross cable. CIE-M10 has to be operating in the [Serial Configuration] mode. You make CIE-M10 operate in the serial configuration mode by connecting ISP- pin with GND (LOW) less than 1 second. After then, read the setting on the [Serial] tab.

Procedures

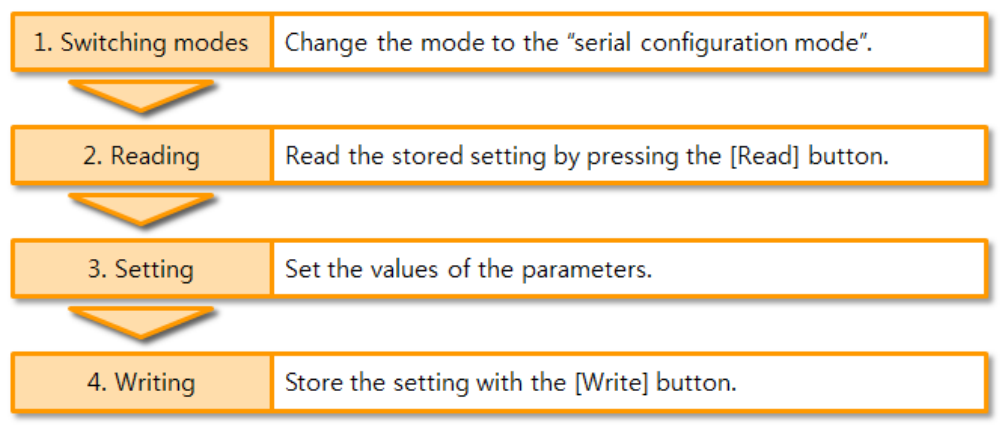

Figure 3-3 procedures for configuration via serial port

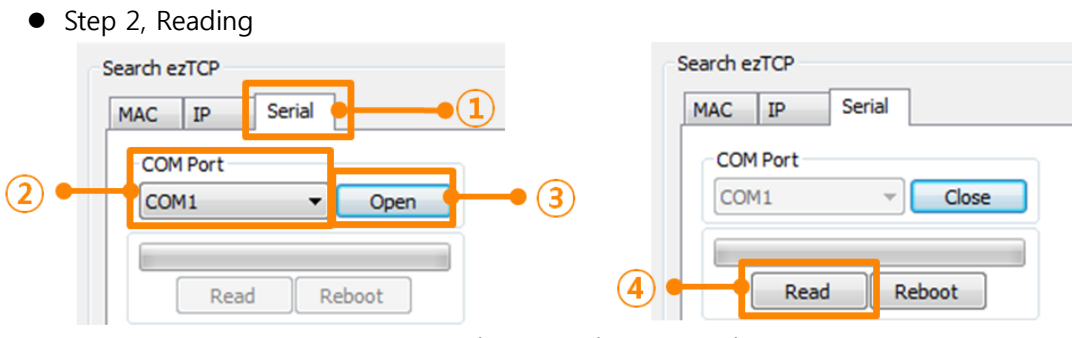

Figure 3-4 reading procedure via serial

- ① Choose the [Serial] tab.
- ② Select the COM port which is the device is connected.
- ③ Open the COM port pressing the [Open] button.
- ④ Load the setting with the [Read] button.

**Refer to the document [ezManager Users' Manual] on our website for details.**

## <span id="page-23-0"></span>**3.2 AT command**

In the AT command mode, you can change some parameters through the serial port.

• Checklists

Make sure of the connection between your PC and CIE-M10 using a RS232 cross cable. All the parameters of the serial port between CIE-M10 and the Terminal of your PC should be the same. In the AT command mode, you can change some parameters through the serial port.

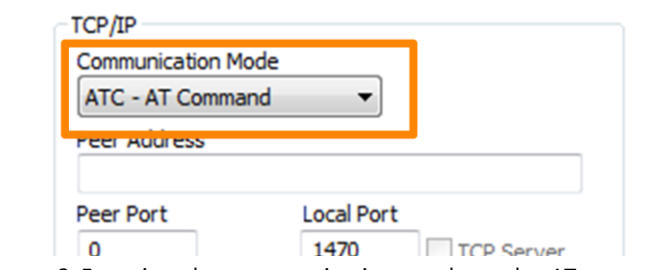

Figure 3-5 setting the communication mode to the AT command

#### **Procedures**

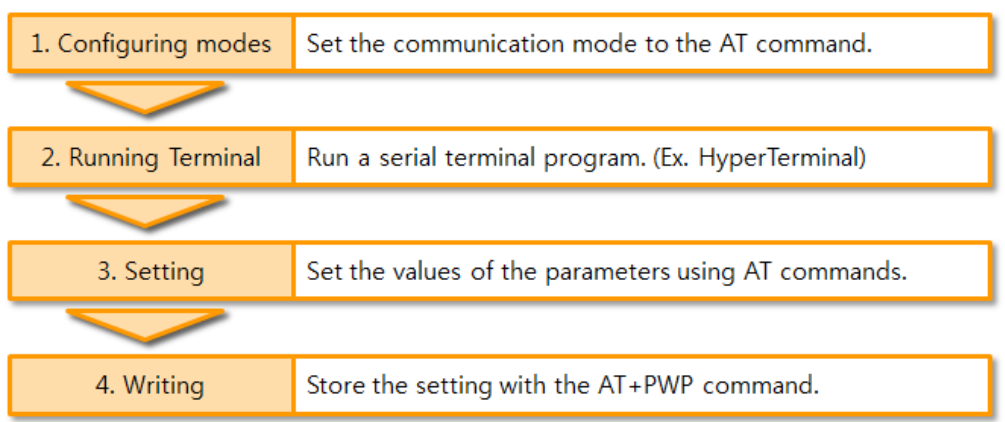

Figure 3-6 procedures for configuration with AT command

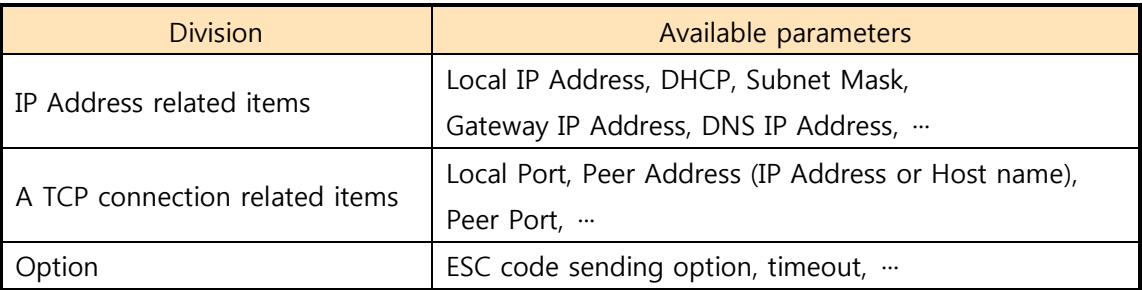

Table 3-1 parameters which are changeable via AT command

### **Including above items, rest of parameters can be set via ezManager**

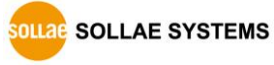

## <span id="page-24-0"></span>**4 Operation Modes**

## <span id="page-24-1"></span>**4.1 What is the Operation Mode?**

Each of three operation modes are designed for specific purposes, and those are as follows:

• Normal mode

This mode is for normal data communication and has 5 different communication modes. Configuring parameters is also available in this mode.

- Serial configuration mode This mode is for configuring environmental parameters through the RS-232 port.
- ISP mode

This mode is for upgrading firmware and HTML files. In addition, you can set environmental parameters even though the security options are activated. You can also reset the security options.

## <span id="page-24-2"></span>**4.2 How to change the mode to another**

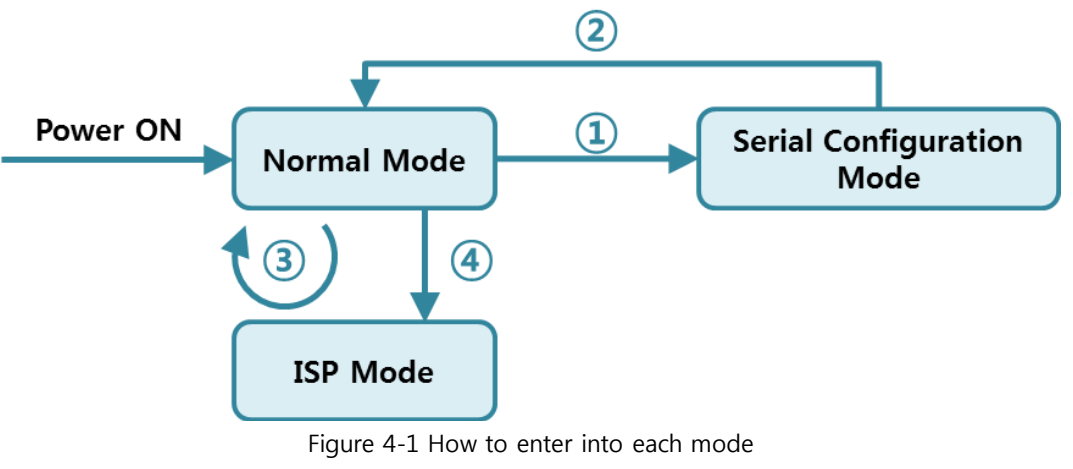

- ① Set ISP- pin to LOW less than 1 sec.
- ② Reset
- ③ Transfer a firmware via ezManager
- ④ Set ISP- pin to LOW over 1 second

## <span id="page-25-0"></span>**4.3 Comparison of the each mode**

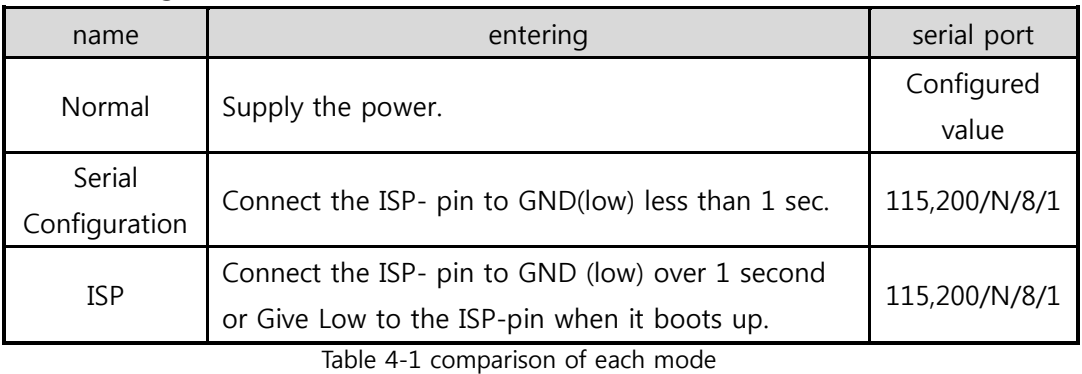

The following table shows summaries of each mode.

## <span id="page-25-1"></span>**4.4 Normal Mode**

In normal mode, there are four ways to monitor and control I/O and an additional operation which operates as a Serial to Ethernet converter.

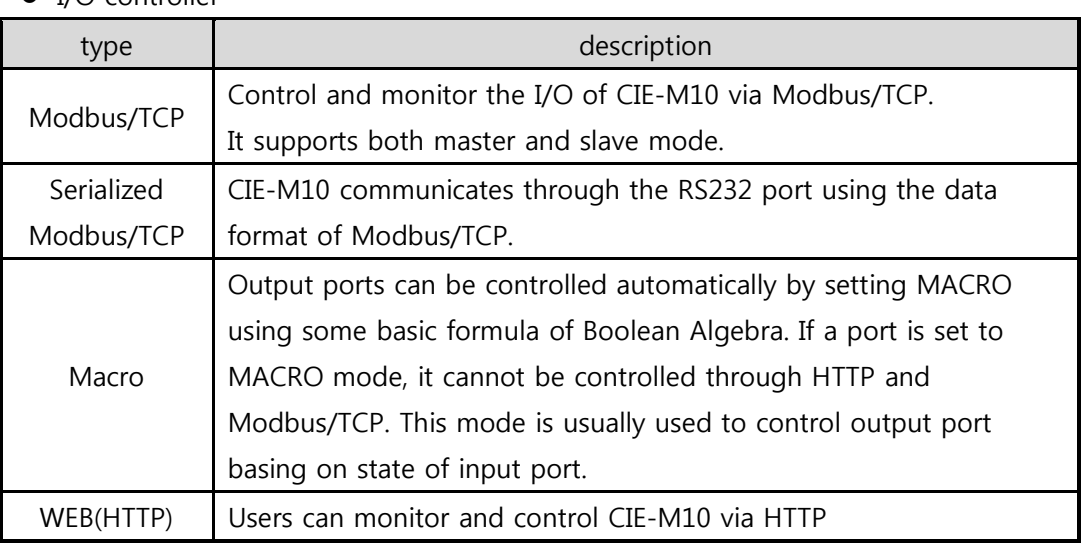

 $\bullet$  I/O controller

Table 4-2 digital I/O control types

● Serial-Ethernet converter

CIE-M10 can be used as a Serial to Ethernet converter. There are four communication modes in this operation.

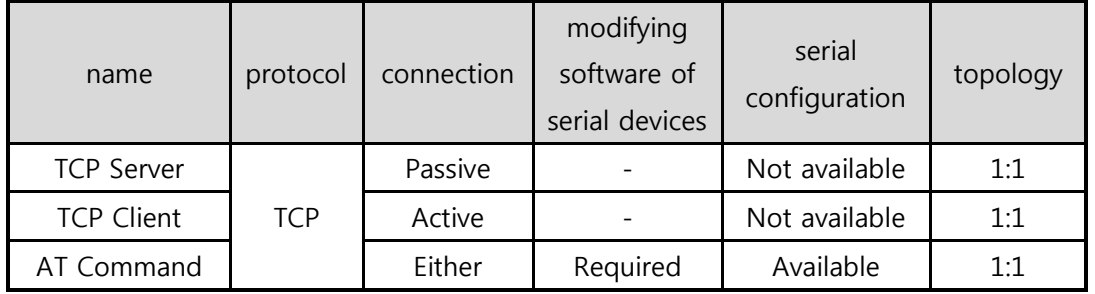

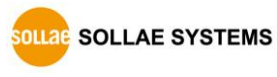

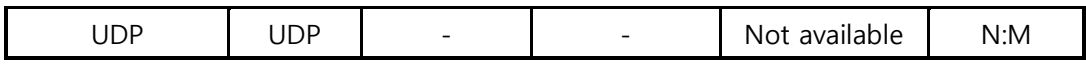

Table 4-3 comparison of four communication modes

## <span id="page-26-1"></span><span id="page-26-0"></span>**4.5 Serial Configuration mode**

## 4.5.1 Configuring Parameters

This is a mode for setting environmental parameters through the serial port. If you cannot use the Network, this mode is only way to configure the parameters. Click the [Read] button on the [Serial] tab on ezManager after entering this mode.

### <span id="page-26-2"></span>**Refer to the [Serial Management Protocol] document on our website for details.**

## 4.5.2 Revoking Serurity Options

CIE-M10 offers strong functions for security like filtering with password or MAC and IP addresses. In the Serial Configuration mode, you can revoke all of these options. When you forget the password, enter this mode to change or delete it.

## <span id="page-26-4"></span><span id="page-26-3"></span>**4.6 ISP mode**

### 4.6.1 Upgrading Firmware

ISP mode is for upgrading firmware. Upgrading Firmware is implemented by ezManager. For more details about this, please refer to the section [7.1.](#page-45-1)

## <span id="page-26-5"></span>4.6.2 Upgrading HTML

ISP mode can also upgrade HTML files. For more details about this, please refer to the section [7.2.](#page-47-0)

### <span id="page-26-6"></span>4.6.3 Revoking Serurity Options

In the ISP mode, you can revoke all of these options like the serial configuration mode. When you forget the password, enter this mode to change or delete it.

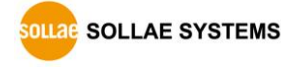

## <span id="page-27-0"></span>**5 Methods for I/O control**

## <span id="page-27-1"></span>**5.1 Modbus/TCP**

CIE-M10 supports Modbus/TCP. By using this protocol, it remotely monitors and controls I/O devices. To use this method, users' application should support this protocol.

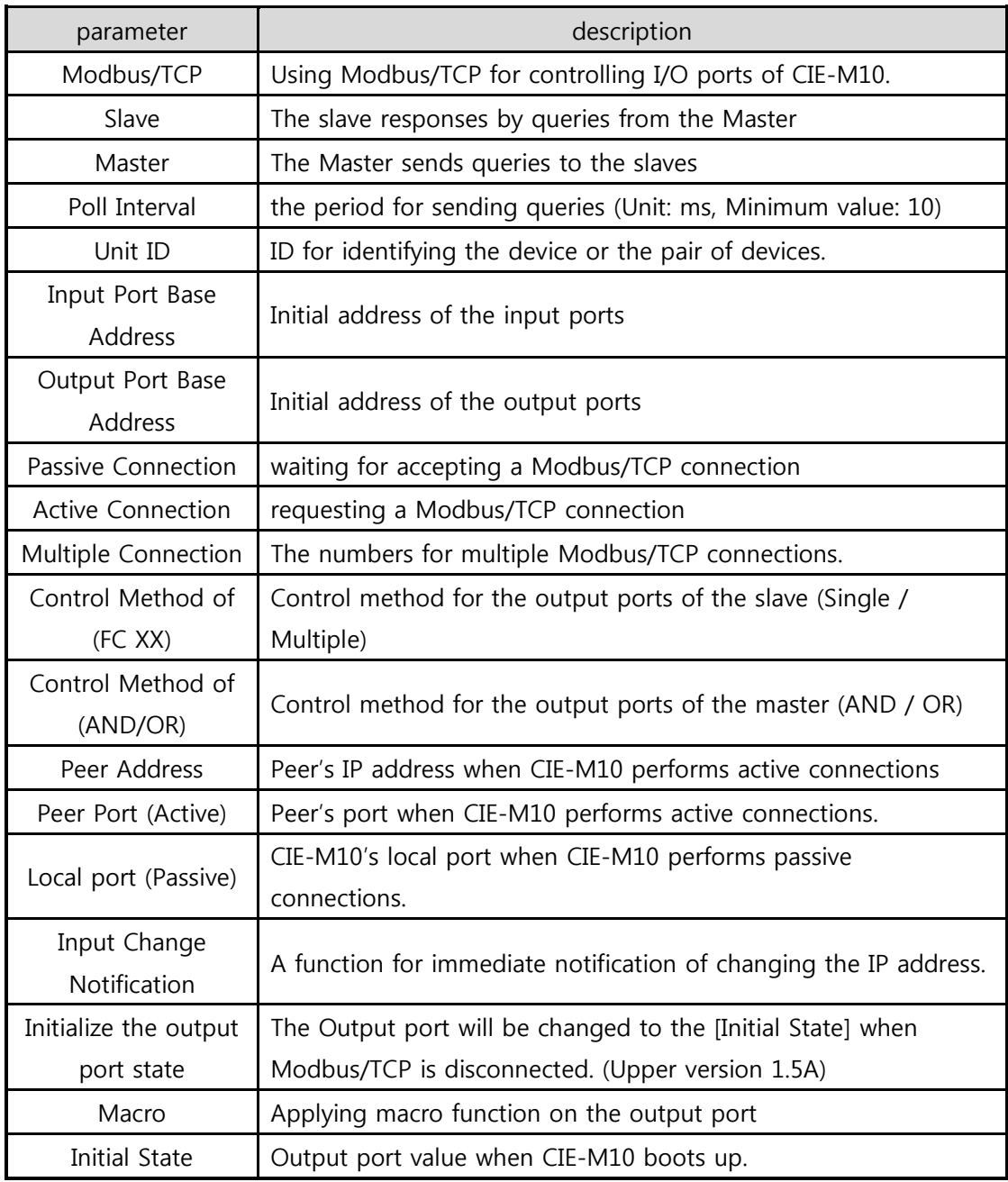

## <span id="page-27-2"></span>5.1.1 .Related Parameters

Table 5-1 Modbus/TCP related parameters

 **We do not recommend changing the [Input Port Base Address] and [Output Port Base Address] unless you need to.**

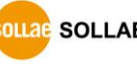

## <span id="page-28-0"></span>5.1.2 Modbus/TCP Slave Mode

According to the standard Modbus/TCP, users can use a Modbus/TCP manager to control and monitor their I/O devices. You can set CIE-M10 to the [Slave] item to [Slave] mode. The [Passive] connection is recommended in this mode and the [Peer Port] should be 502.

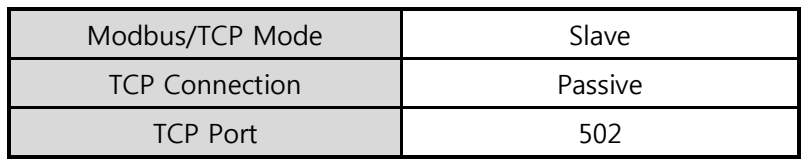

Table 5-2 values for standard Modbus/TCP

Configure the proper values of [Unit ID], [Input Port Base Address], and [Output Port Base Address].

## <span id="page-28-1"></span>5.1.3 Modbus/TCP Master Mode

In this mode, CIE-M10 operates as a Modbus/TCP master. As a master CIE-M10 transmits its input information to the salve and outputs the slave's input value to its output port after reading the value periodically. At this stage, CIE-M10 controls the output ports with not only bit unit (individually) but also word unit (at once)

● FC 16(Multiple ports)

CIE-M10 controls the output ports and monitors the input ports of slaves with WORD unit by FC16 (write multiple register) and FC 03 (read multiple register)

● FC 05(Single port)

CIE-M10 controls the output ports and monitors the input ports of slaves with BIT unit by FC05 (write coil) and FC02 (read input discretely).

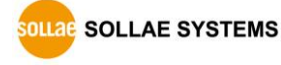

## <span id="page-29-0"></span>5.1.4 TCP Connection Modes

In the standard of Modbus TCP, the master program makes a connection to the slave using port number 502. However, sometimes Modbus/TCP devices try connecting to the master actively. For this case, CIE-M10 supports the active connection mode.

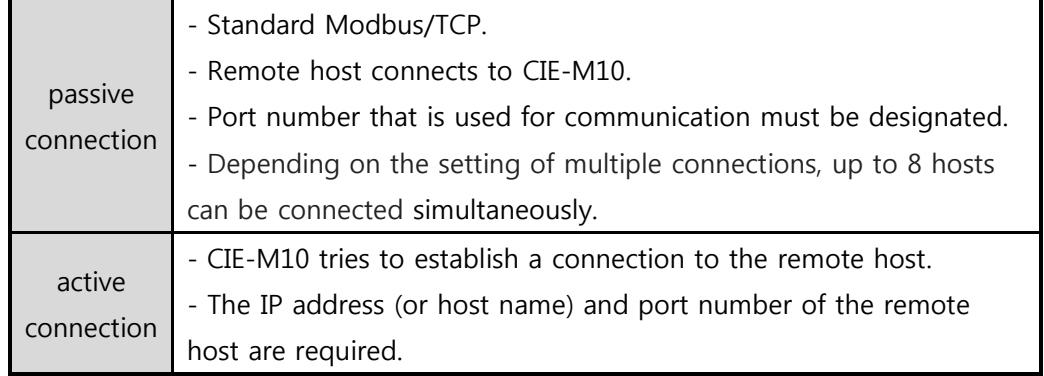

Table 5-3 the passive / active connection

## <span id="page-29-1"></span>5.1.5 Initial State

The initial state of CIE-M10's output ports can be configured. The output ports are set to ON or OFF according to the value of [Initial State] at the boot time.

## <span id="page-29-2"></span>5.1.6 Write Pulse

By using the function code 105(0x69), you can give the signal of pulse type to the output ports. This means the output signal is kept during the specific time configured by users.

**Refer to the document [Modbus/TCP protocol] on our website for details.**

## <span id="page-29-3"></span>**5.2 Serialized Modbus/TCP**

Since 1.3A firmware, serialized Modbus/TCP mode had been added on the firmware. In this mode, CIE-M10 sends and receives Modbus/TCP data via the serial port. By using this mode, you can monitor and control the I/O ports of CIE-M10 through the RS232 port.

Note that you can't control the output ports of CIE-M10 with HTTP or Modbus/TCP in this mode. Also, the TCP and UDP data communication for serial devices cannot be activated.

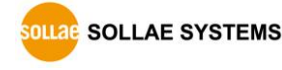

## <span id="page-30-0"></span>**5.3 Macro Mode**

This mode lets users set the values of the output ports with simple macros. Since CIE-M10 reflects the values according to the macro expressions which are configured by users in advance, it is useful to make a specific device operate automatically using signals from various sensors. Check [Macro] options on ezManager to activate this mode.

## **If a port is set to Macro mode, it cannot be controlled through HTTP or Modbus/TCP.**

### <span id="page-30-1"></span>5.3.1 Operator

The equation used in the Macro mode is Boolean algebra. In this case, the AND, OR, NOT are used as operators. Parenthesis may also be used.

The operators are executed in order of precedence: parenthesis > NOT > AND > OR. Each operator is represented by the following symbols.

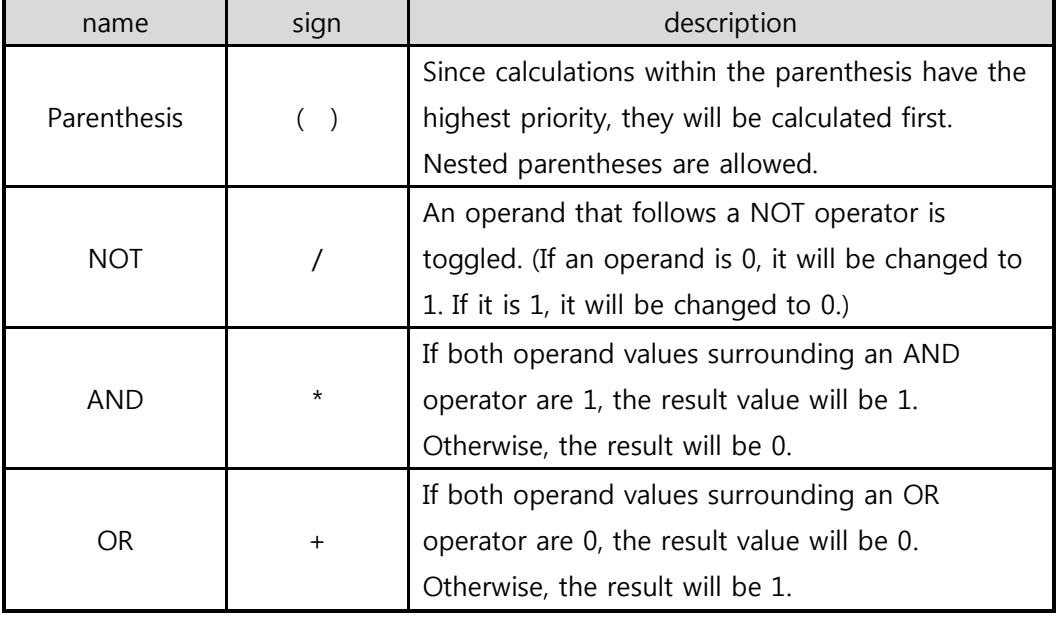

Table 5-4 the operators

### <span id="page-30-2"></span>5.3.2 Operand

Operands used in macro mode are each input port. Each input port is designated with i0  $\sim$  i7 symbol based on their sequence. Since operands are case-insensitive, they can also be written as  $I0 \sim I7$ .

#### **The output ports could not be used as an operand.**

## <span id="page-31-0"></span>5.3.3 An Example of Equations

Here are some examples. In the expressions, spaces between the two operands will be ignored.

| Input Port      | Equations          | Description                                             |  |
|-----------------|--------------------|---------------------------------------------------------|--|
| Do <sub>0</sub> | $i0 + i1$          | Perform OR for i0 and i1.                               |  |
| Do <sub>2</sub> | $i0 * / (i1 + i7)$ | The part of the expression within the parentheses, (i1  |  |
|                 |                    | + i7) is evaluated first, and then the value is toggled |  |
|                 |                    | due to a NOT operator. This result is used to perform   |  |
|                 |                    | an AND operator with i0.                                |  |

Table 5-5 an example of equation

The following is the output values coming out as a result of expressions of input values.

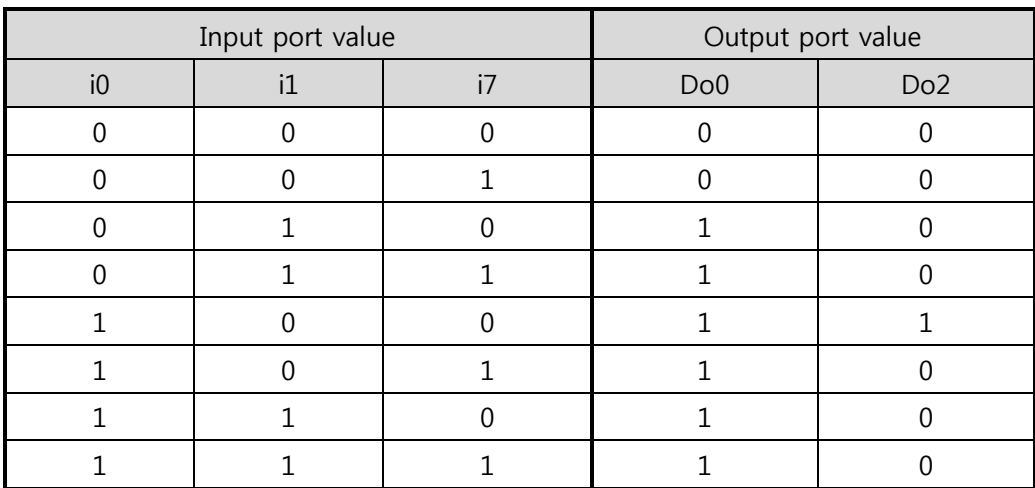

Table 5-6 the logic table of the table 5-5

## <span id="page-32-0"></span>**5.4 Web (HTTP)**

After starting the web browser, type CIE-M10's IP address in the address bar to connect to CIE-M10.

If a password for CIE-M10 is set, the following window will be popped up.

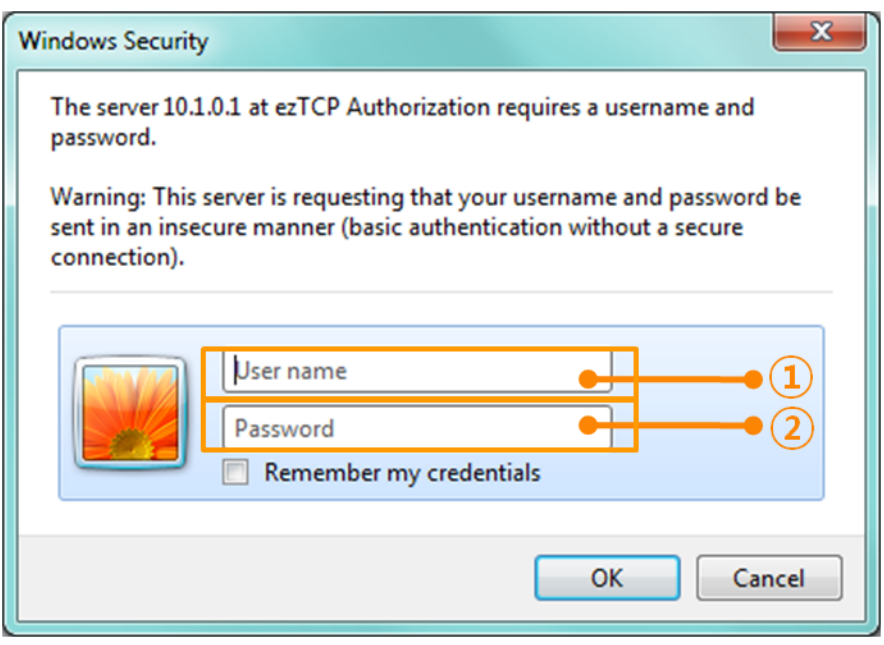

Figure 5-1 authentication with a password

- ① [User name] is not required. Leave blank or put a random name.
- ② [Password] should be the same with a password which is set through the ezManager.

### <span id="page-32-1"></span>5.4.1 Changing the Web(HTTP) port

In case you cannot use the port number 80(default port number for HTTP) because the ISP (Internet Service Provider) blocks the port, you can change that port number.

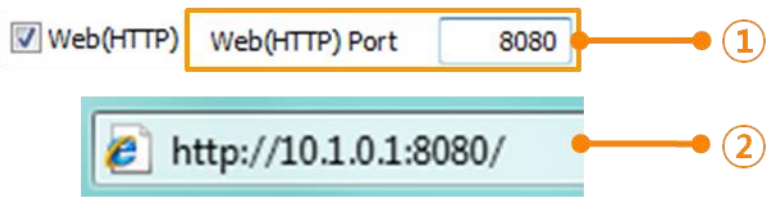

Figure 5-2 changing port number for HTTP

- ① Change HTTP port number on CIE-M10 via ezManager
- ② Input the IP address of CIE-H14 along with the changed port number and "http://" on a Web Browser

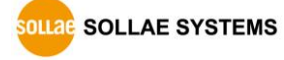

### <span id="page-33-0"></span>5.4.2 Uploading Users' Web Page

1.3A or subsequent versions of firmware support uploading custom web page. This function is available to anyone who can make HTML files. If you get some simple syntax, it is possible to monitor and control the I/O ports with your homepage interface.

Upgrading Boot and Firmware

CIE-M10 has a default web page (HTML file). Except for the page, we offer other samples such as text and simple image type and etc. so you can use those sample codes on our web site.

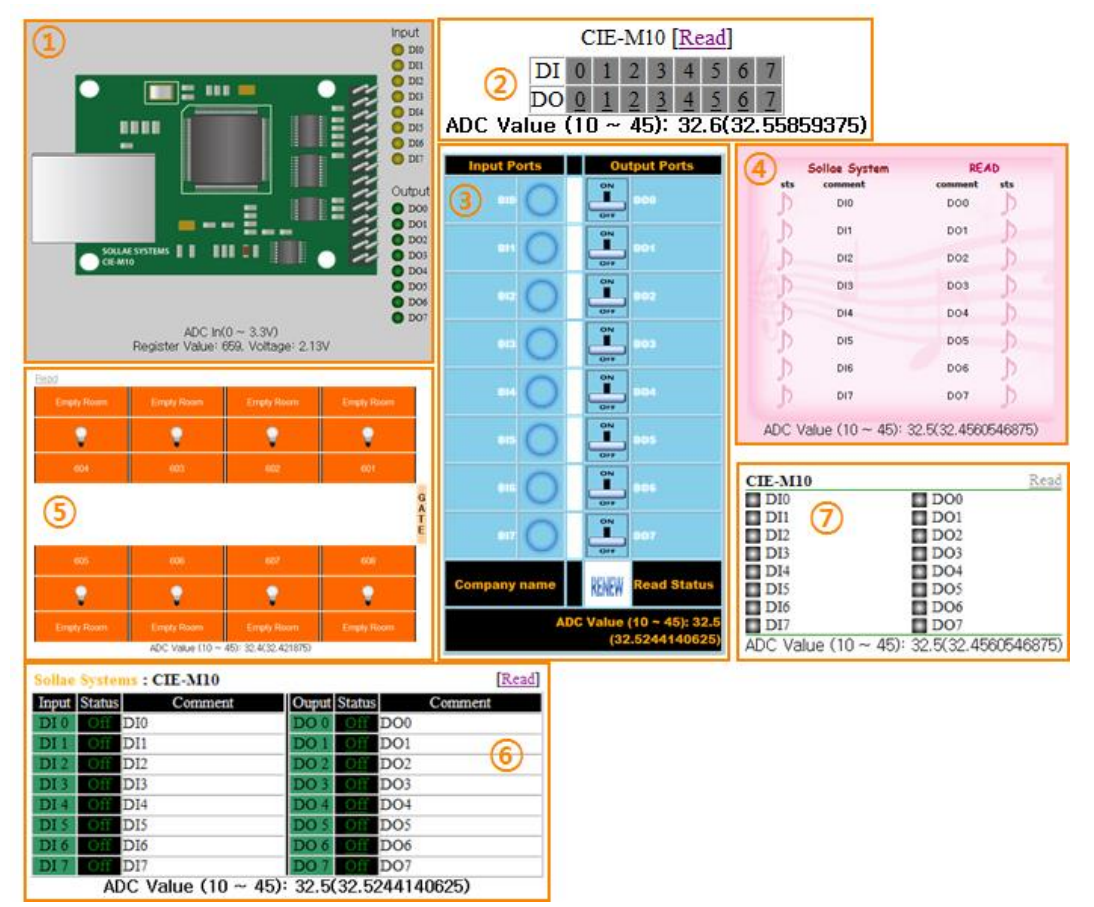

Figure 5-3 examples of web page

- ① Default image
- ② No comment
- ③ Sample01
- ④ Sample02
- ⑤ Sample03
- ⑥ Simple text
- ⑦ Simple image

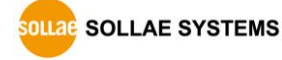

## <span id="page-34-0"></span>**6 Communication Modes**

CIE-M10 provides RS232 to TCP/IP conversion function along with input/output port monitoring and controlling function.

## <span id="page-34-1"></span>**6.1 TCP Server**

In this mode, CIE-M10 acts as a TCP server. CIE-M10 waits for a TCP connection from remote hosts. Once one of hosts tries to connect to CIE-M10, it responses to that request. After the connection is established, CIE-M10 converts the raw data from the serial port to TCP/IP packets and sends the packets to the network and vice versa.

## <span id="page-34-2"></span>6.1.1 Key parameters

**•** Local Port

This is a server's port number which is used in the TCP connection.

• Event Byte

With setting event bytes, users can handle the serial data received before a TCP connection is established.

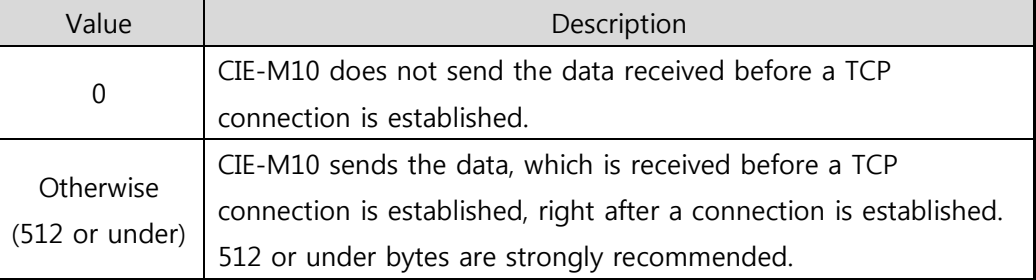

Table 6-1 Event Byte

### **•** Timeout

If there is no data transmission for the specific time, CIE-M10 terminates the established TCP connection.

• Notify IP Change

This function is for notifying information about changed IP address to a server. Not only the TCP/UDP protocol but also Dynamic Domain Name Service (DDNS) can be used.

### Restriction of Access (ezTCP Firewall)

Users can block TCP connections from unauthorized hosts by using this option. Both IP and MAC address are available.

#### <span id="page-35-0"></span>6.1.2 An Example

An example as a TCP server

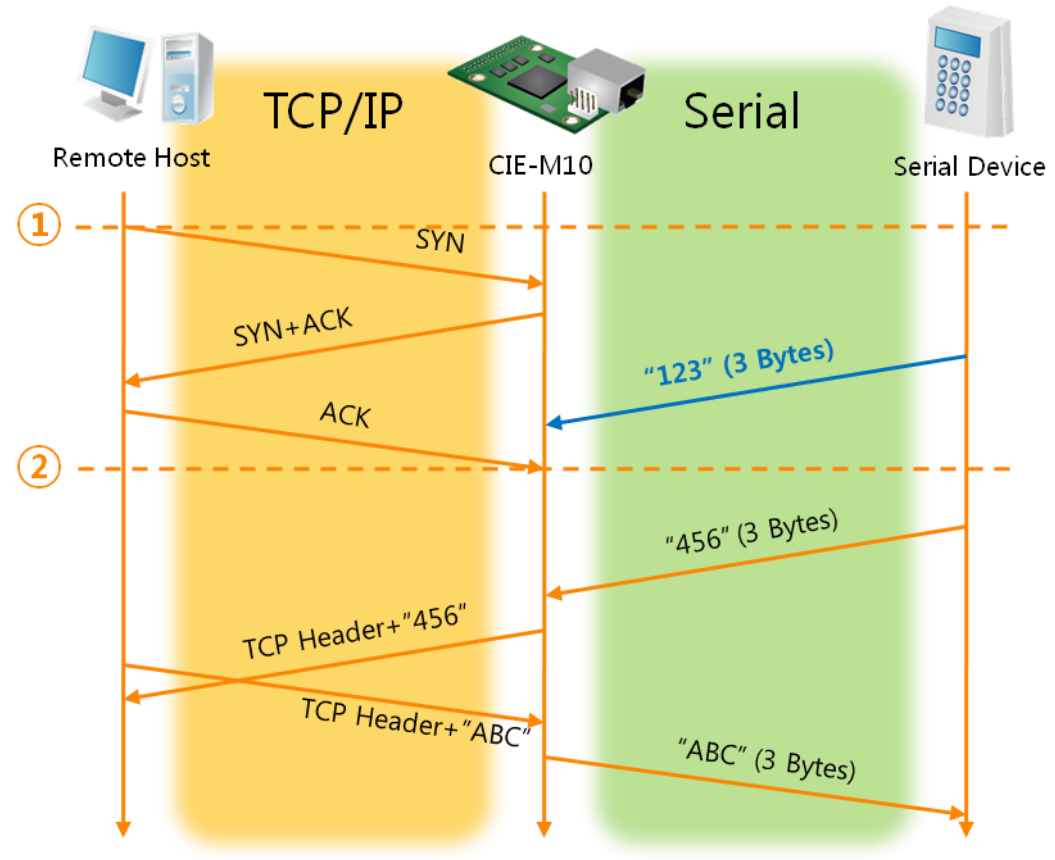

Figure 6-1 TCP server time chart in the case [Event Byte] is set to 0

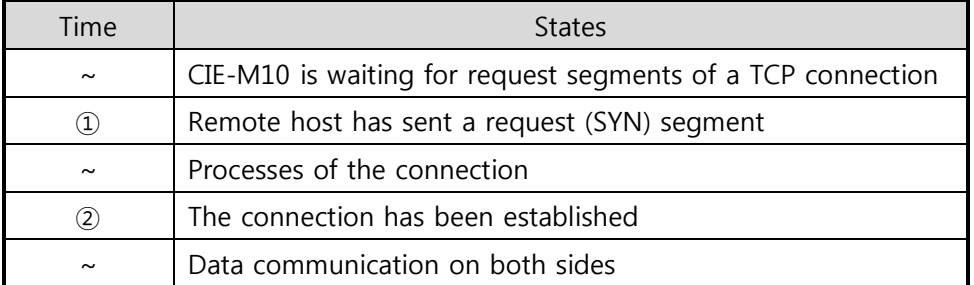

Table 6-2 descriptions of each states

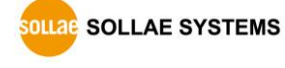

## <span id="page-36-0"></span>**6.2 TCP Client**

In this mode, CIE-M10 acts as a TCP client. CIE-M10 sends request segments to a remote host with information of [Peer Address] and [Peer Port]. Under situation that the TCP server works fine with the specific port, the connection will be established. After then, CIE-M10 converts the raw data from the serial port to TCP/IP data and sends them to the network and vice versa.

## <span id="page-36-1"></span>6.2.1 Key parameters

• Peer Address

This item should be an address of a remote host who is waiting requests of a TCP connection.

• Peer Port

[Peer Port] should be the port number which is designated by the remote host.

• Event Byte

CIE-M10 decides the time to send request segments for the TCP connection with this parameter.

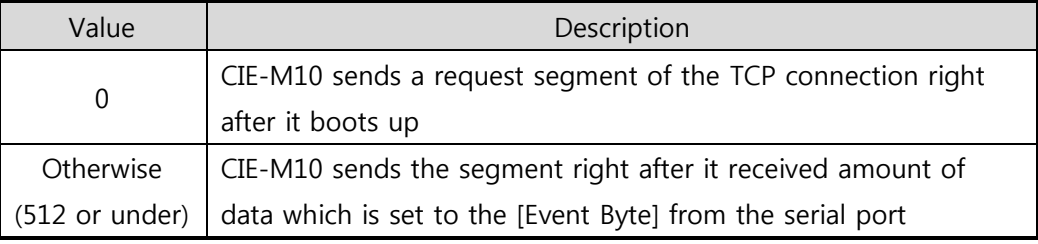

Table 6-3 the operation of Event Byte 1

In addition, users can handle the serial data received before a TCP connection is established by setting this parameter.

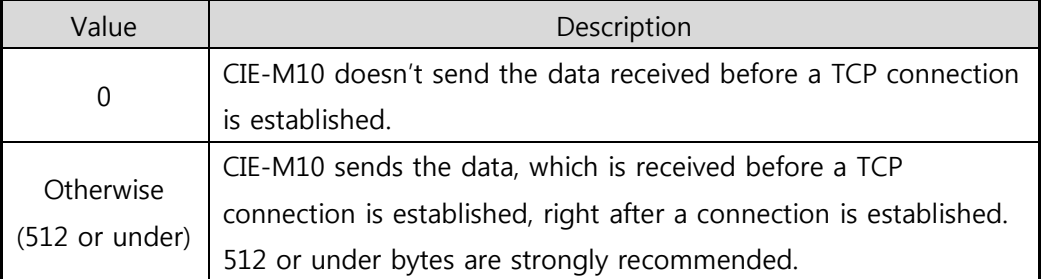

Table 6-4 the operation of Event Byte 2

**•** Timeout

If there is no data transmission for the specific time, CIE-M10 terminates the established TCP connection.

**• TCP Server** 

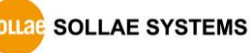

This check option is enable the TCP server / client mode. In this mode, CIE-M10 can be operated as a TCP server or client without changing its setting.

• DNS IP Address

[DNS IP Address] is required when users use a host name instead of the IP address on the [Peer Port] parameter.

## <span id="page-37-0"></span>6.2.2 An Example

• An example of TCP client

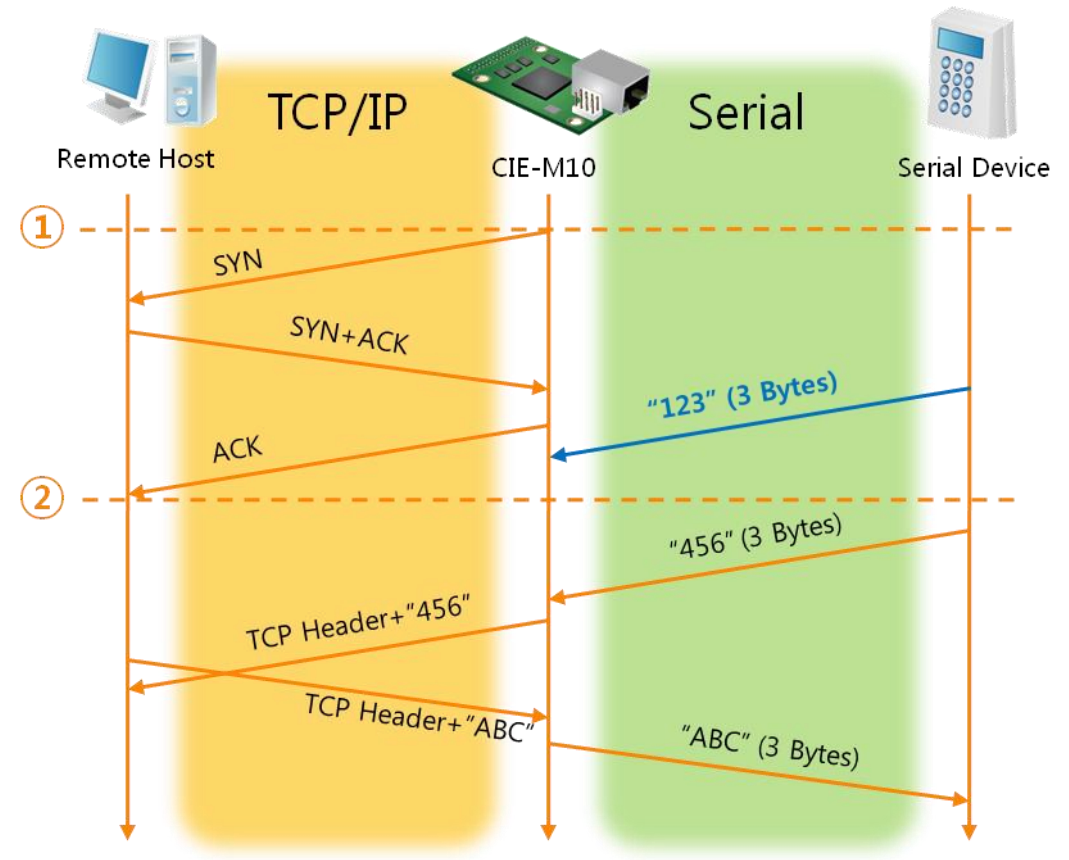

Figure 6-2 time chart in the case [Event Byte] is set to 0

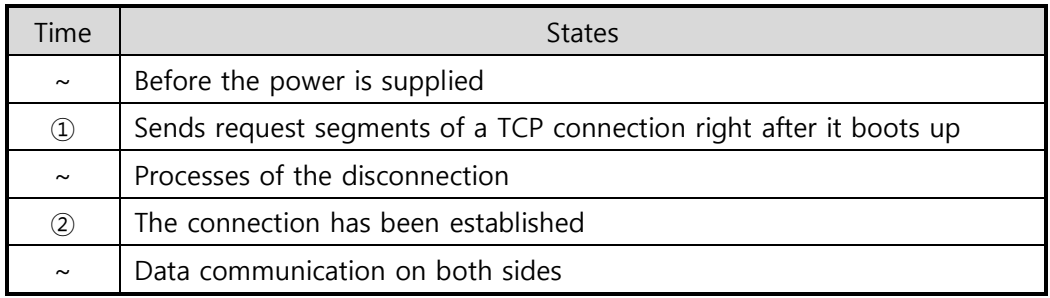

Table 6-5 descriptions of each states

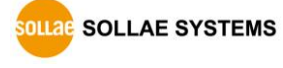

### **• TCP Server/Client mode**

In the TCP client mode, the [TCP Server] check option is activated. If you check this option, CIE-M10 operates in the TCP server/client mode. In this mode, CIE-M10 can establish a TCP connection both actively and passively without changing any settings.

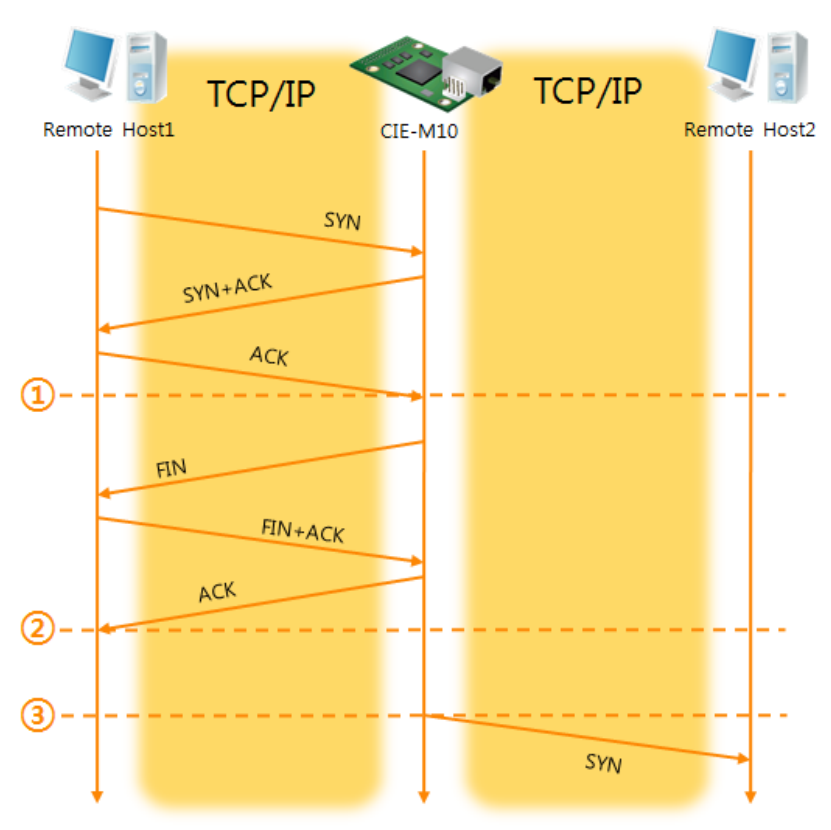

Figure 6-3 time chart for activating [TCP Server] option

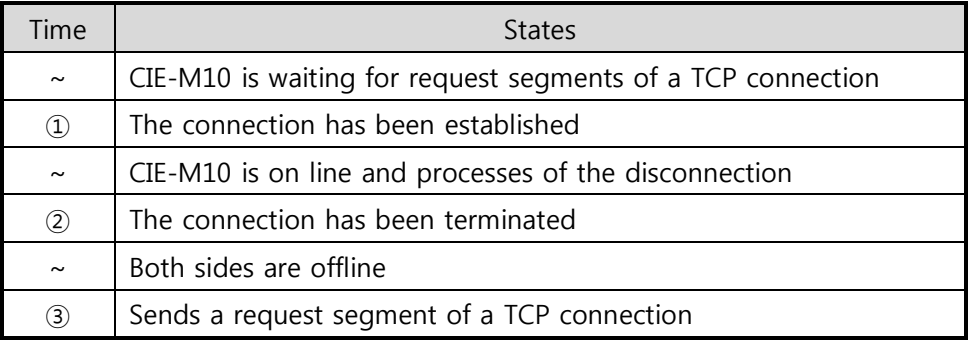

Table 6-6 descriptions of each states

The TCP Server/Client mode only can be a useful option under condition of using [Event Byte] and [Timeout]. Note that only one TCP connection can be established at the same time, so users should consider setting [Timeout] properly.

### **Refer to the [TCP Server/Client mode] document on our web site for details.**

## <span id="page-39-0"></span>**6.3 AT Command**

AT command is a mode which users control CIE-M10 by using AT command like controlling modem. In this mode, active and passive TCP connections are available. And users are allowed to configure some environmental parameters by using the extended commands.

## <span id="page-39-1"></span>6.3.1 Key parameters

The configuration should be implemented via the serial port of M10

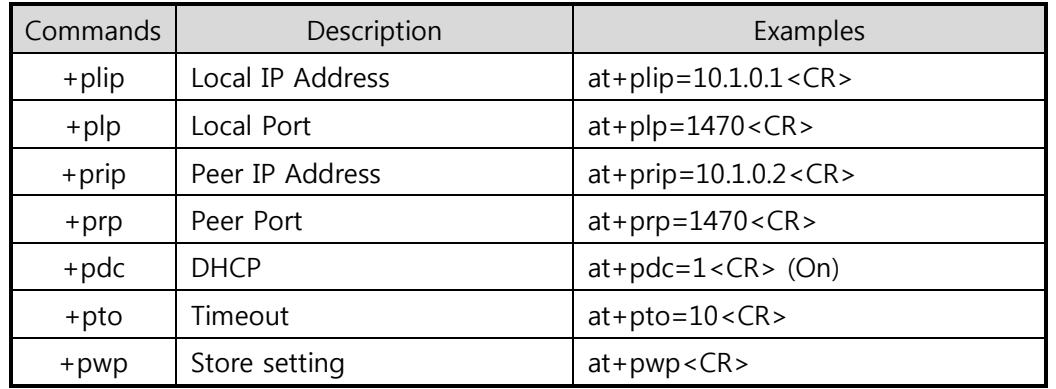

Table 6-7 some of extended commands for configuration

Items related to the IP Address and Local Port

Like the local port and IP address, other related parameters such as IP Address, Subnet Mask and Gateway IP Address can be set.

● Peer Address / Peer Port

IP address and local port of a remote host are can be set.

- Type of assigning the IP address: Manual, DHCP Not only manual setting, also automatic assigning protocol (DHCP) is available.
- The others

Some of options including [Timeout] can be configured in this mode.

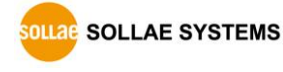

## <span id="page-40-0"></span>6.3.2 Examples

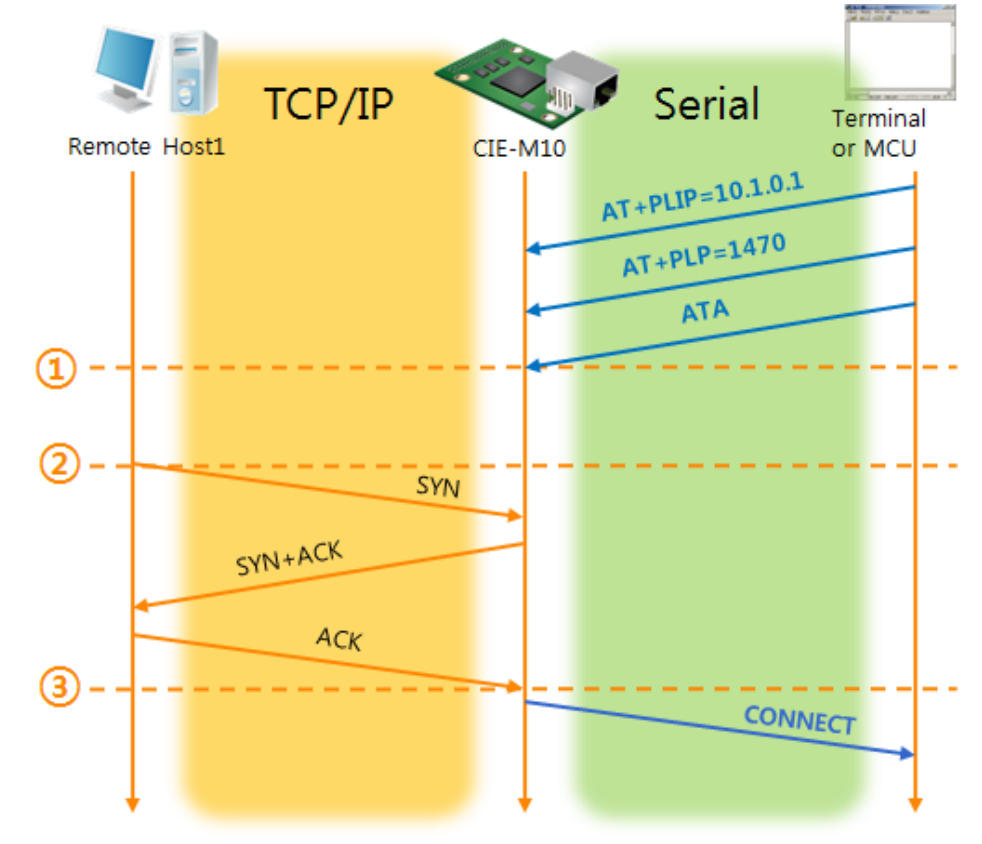

TCP Server – setting parameters and a passive connection

Figure 6-4 a passive TCP connection

| Time           | <b>States</b>                                               |  |  |
|----------------|-------------------------------------------------------------|--|--|
| $\sim$         | Set parameters in the AT command mode                       |  |  |
| $^{\circledR}$ | CIE-M10 waits request segments of a TCP connection with the |  |  |
|                | ATA command                                                 |  |  |
| $\sim$         | CIE-M10 is waiting for requests of a TCP connection         |  |  |
| $\circled{2}$  | A remote host has sent SYN segment to CIE-M10               |  |  |
| $\sim$         | Processes of the TCP connection                             |  |  |
| 3)             | TCP connection has been established                         |  |  |
| $\sim$         | CIE-M10 sends "CONNECT" message to the serial port          |  |  |

Table 6-8 descriptions of each states

 **Most of the response messages from the serial port of CIE-M10 are omitted on above figure.**

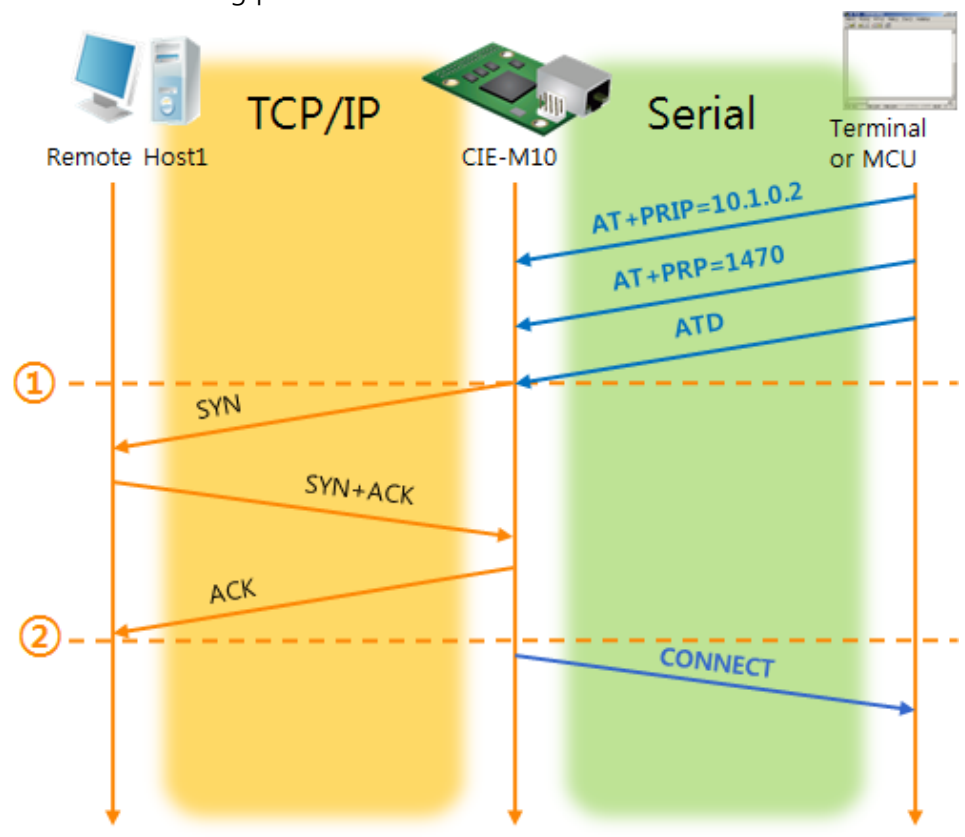

TCP Client – setting parameters and an active connection

Figure 6-5 an active TCP connection

| Time                              | <b>States</b>                                            |  |  |
|-----------------------------------|----------------------------------------------------------|--|--|
| $\sim$                            | Set parameters in the AT command mode                    |  |  |
| $^{\textcircled{\scriptsize{1}}}$ | CIE-M10 sends a request segment of a TCP connection with |  |  |
|                                   | the ATD command.                                         |  |  |
| $\sim$                            | Processes of the TCP connection                          |  |  |
| $\left( 2\right)$                 | The TCP connection has been established.                 |  |  |
| $\sim$                            | CIE-M10 sends "CONNECT" message to the serial port.      |  |  |

Table 6-9 descriptions of each states

**Refer to the [AT Command mode - ATC] document on our web site for details.**

## <span id="page-42-0"></span>**6.4 UDP**

UDP has no processes of a connection. In this mode, data is sent in block units. Therefore, data that comes through CIE-M10's serial port must be classified in block units to be sent elsewhere.

## <span id="page-42-1"></span>6.4.1 Key parameters

• Block Size(Byte)

[Block Size] means the size of a block in UDP mode. Its unit is byte. Recognizing specific sized data coming into the serial port, CIE-M10 sends them as one block to the network. The value is up to 1460 bytes.

### ● Data Frame Interval

[Data Frame Interval] means the time for gathering data to make them into a block. Its unit is 10ms. If there is no transmission for specific time which is set to this value, CIE-M10 sends gathered data in the buffer as one block to the network.

### **Please set this value to 11 or higher values for correct operation.**

## **A UDP packet block is sent if applicable to either of [Block Size] and [Data frame Interval].**

### Dynamic update of Peer host

If users set the value of [Peer Address] and [Peer Port] to 0, [dynamic update of peer host] function is activated. By using this function, CIE-M10 can communicate with multiple hosts without additional setting.

## <span id="page-43-0"></span>6.4.2 Examples

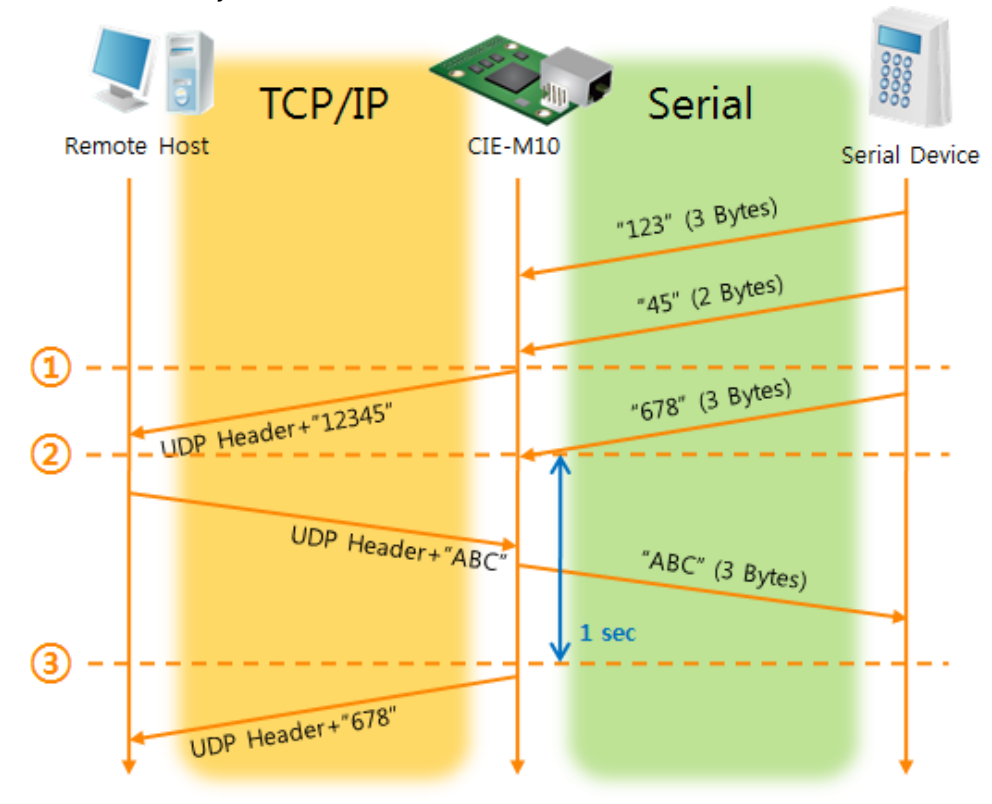

Block Size: 5 bytes / Data Frame Interval: 1s (100 \* 10ms)

Figure 6-6 time chart for block size is 5 bytes and data frame interval is 1s

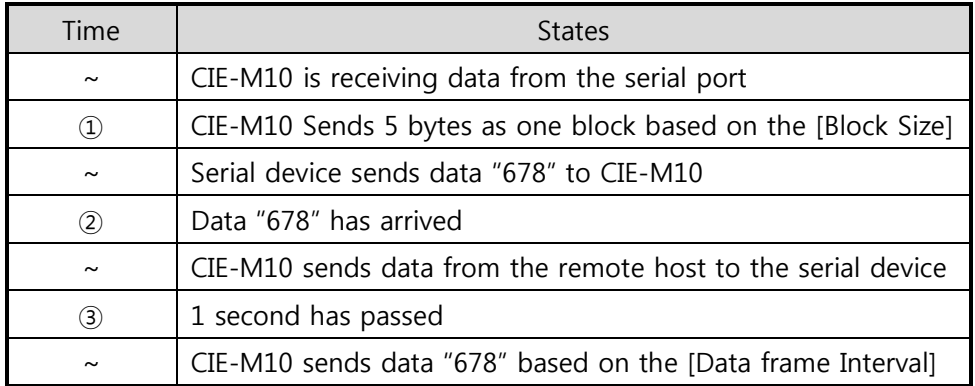

Table 6-10 descriptions of each states

## Dynamic Update of Peer host

This is a function that CIE-M10 automatically sets its peer host with information of the last packet which is received from network. In the packet, the source address and port number are used.

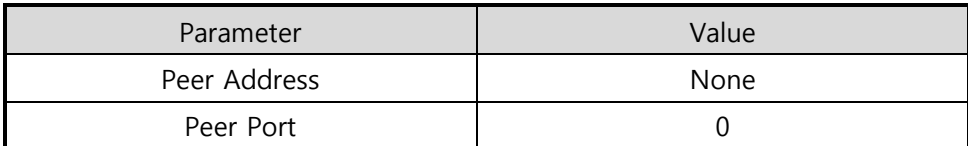

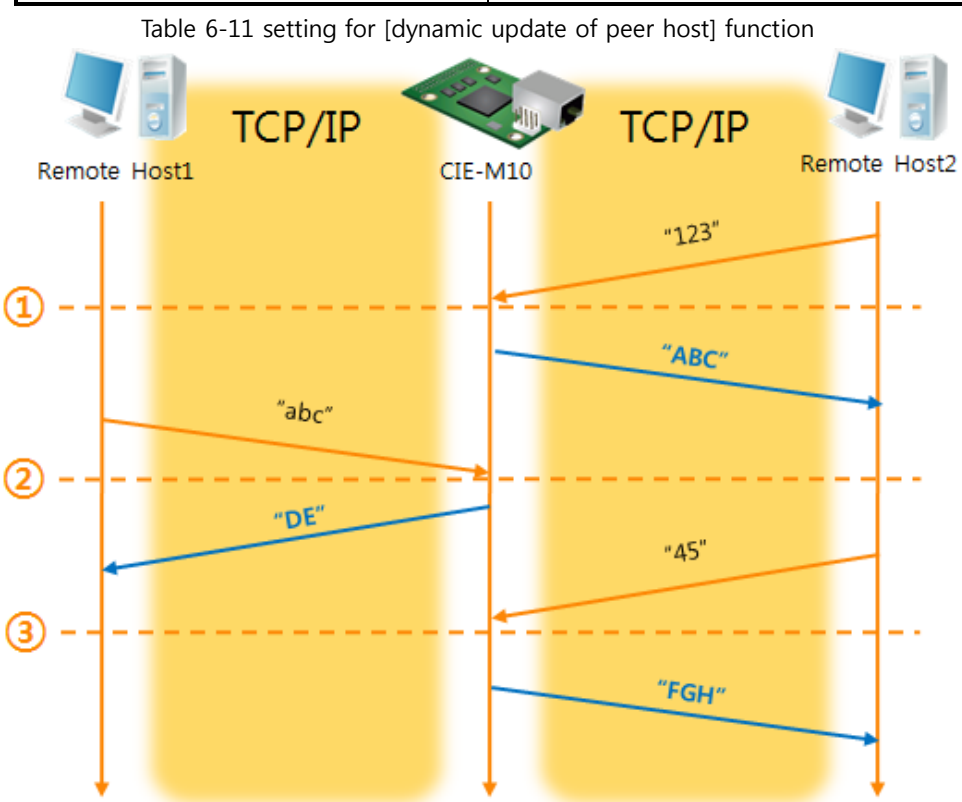

Figure 6-7 time chart for [dynamic update of peer host]

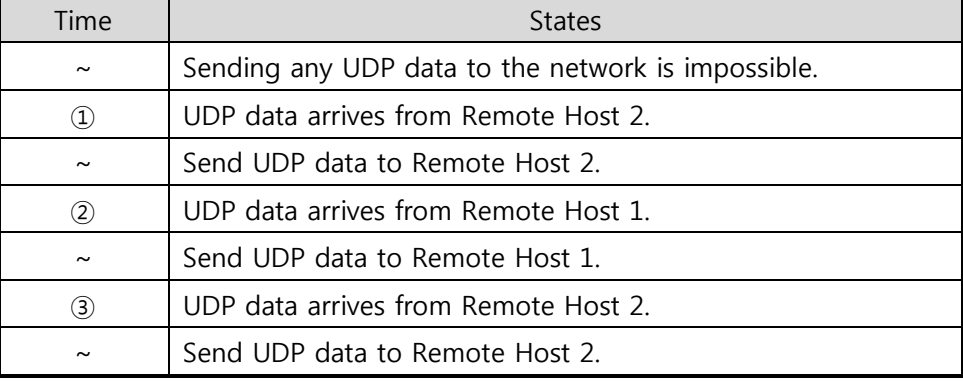

Table 6-12 descriptions of each state

 **"ABC", "DE", and "FGH" in the above figure are the data that CIE-M10 receives from a serial port and send to the network.**

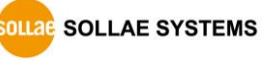

## <span id="page-45-0"></span>**7 System Management**

## <span id="page-45-2"></span><span id="page-45-1"></span>**7.1 Upgrading Firmware**

### 7.1.1 Firmware

Firmware is a type of software for operation of CIE-M10. If it is needed to add function or fix bugs, the firmware will be modified and released. We recommend that users keep using the latest released firmware.

## <span id="page-45-3"></span>7.1.2 Processes

Downloading the latest released firmware

Download the newest firmware file. We update our homepage when a new firmware is released. You can find it on our website.

**•** Entering ISP mode

Enter ISP mode to download firmware file to CIE-M10.

● Run a TFTP client and ready to send the F/W file

Run a TFTP client program. ezManager is equipped with the client program. Click the [Change F/W / HTML] button.

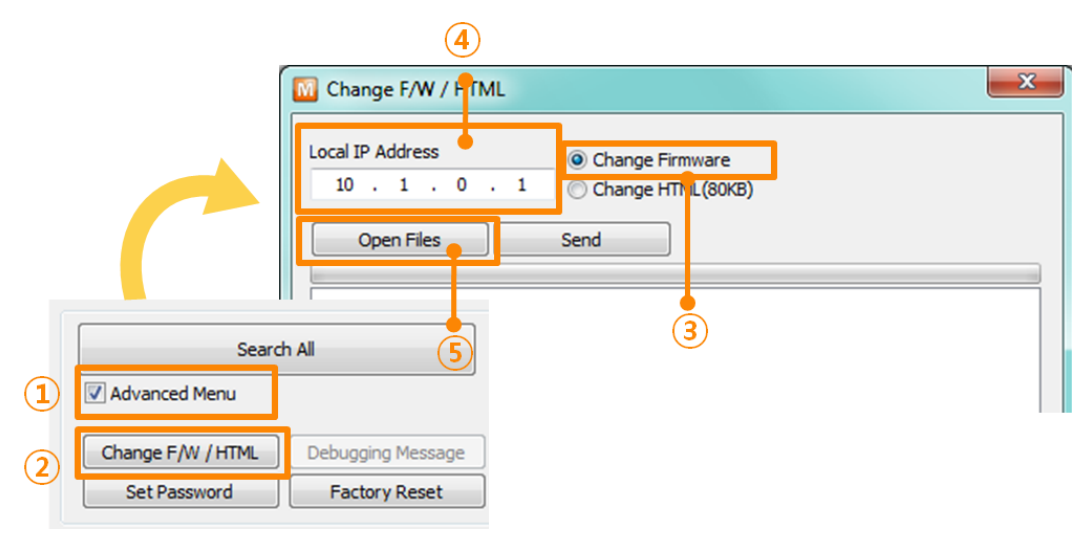

Figure 7-1 running TFTP client

- ① Check the [Advanced Menu] check box
- ② Click the [Change F/W / HTML] button to run TFTP client
- ③ Select the [Change Firmware] radio button
- ④ Input the IP address of CIE-M10 to the [Local IP Address] text box
- ⑤ Press the [Open Firmware / HTML] button and choose the firmware file

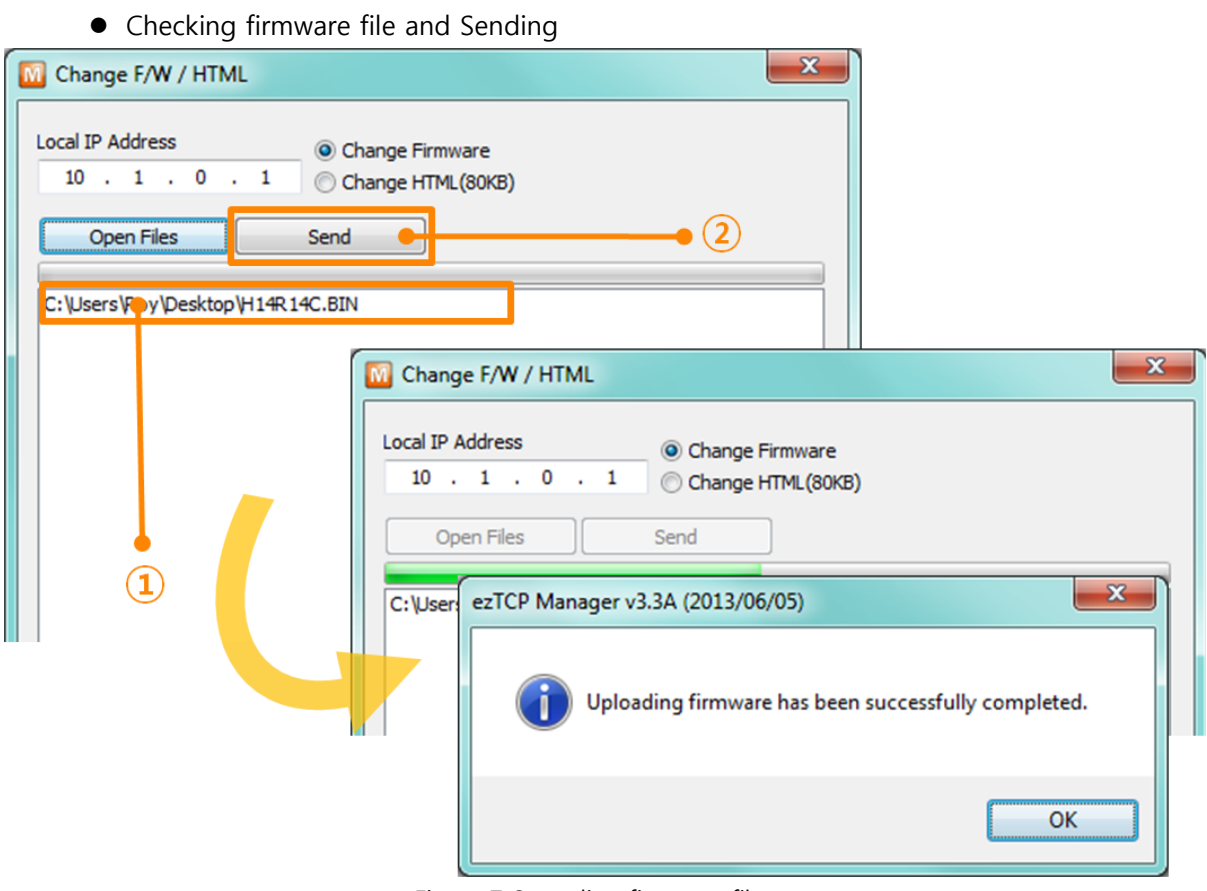

Figure 7-2 sending firmware file

- ① Check if the name and path of the firmware file are correct
- ② Click the [Send] button
- ③ Confirm the completed message

## <span id="page-47-1"></span><span id="page-47-0"></span>**7.2 Changing Webpage**

## 7.2.1 Webpage

CIE-M10 comes preloaded with a webpage to facilitate control and monitoring through HTTP.

### <span id="page-47-2"></span>7.2.2 Processes

Making Users' webpage or Downloading sample files

Make your own webpage file or use sample webpage files freely available to download at our web site.

**•** Entering ISP mode

Enter ISP mode to send HTML files to CIE-M10.

Writing Web(HTTP) port number and selecting size of Web(HTTP)

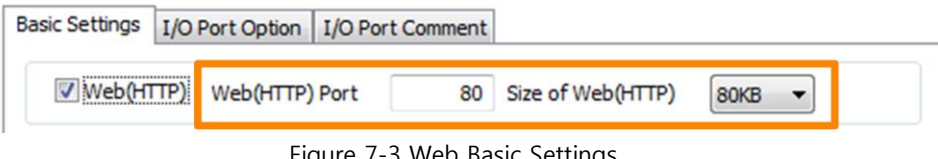

Figure 7-3 Web Basic Settings

**80KB or 96KB for the Size of Web(HTTP) is allowed.**

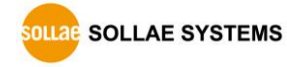

 Running a TFTP client and ready to send the HTML files Run a TFTP client program. ezManager is equipped with the client program. Click the [Change F/W / HTML] button.

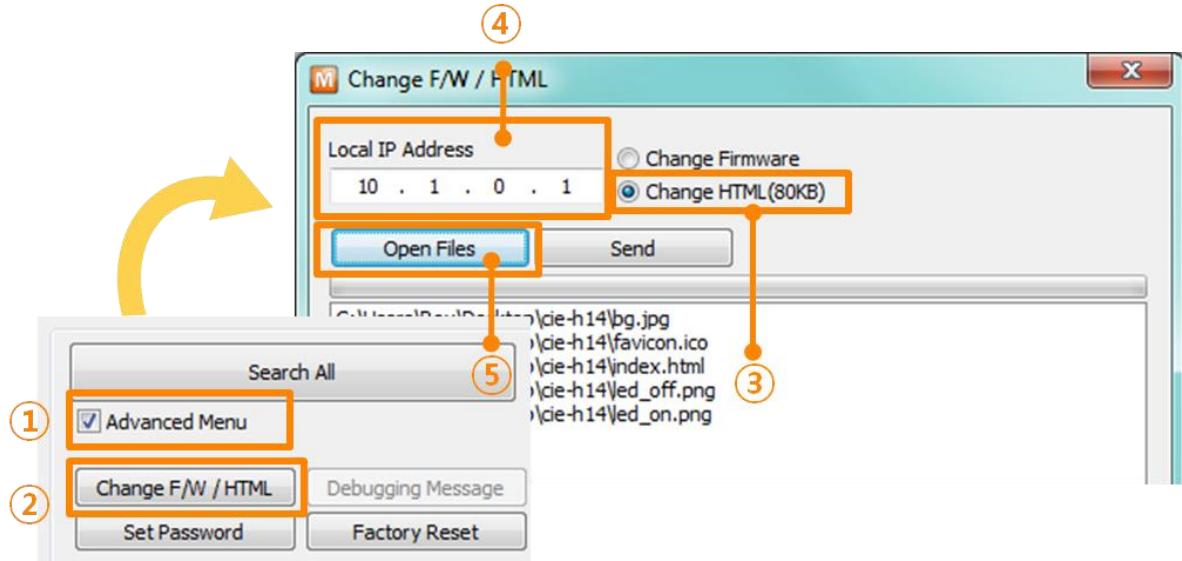

Figure 7-4 running TFTP client

- ① Check the [Advanced Menu] check box
- ② Click the [Change F/W / HTML] button to run TFTP client
- ③ Select the [Change HTML] radio button
- ④ Input the IP address of CIE-M10 to the [Local IP Address] text box
- ⑤ Press the [Open Files] button and choose the HTML file

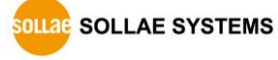

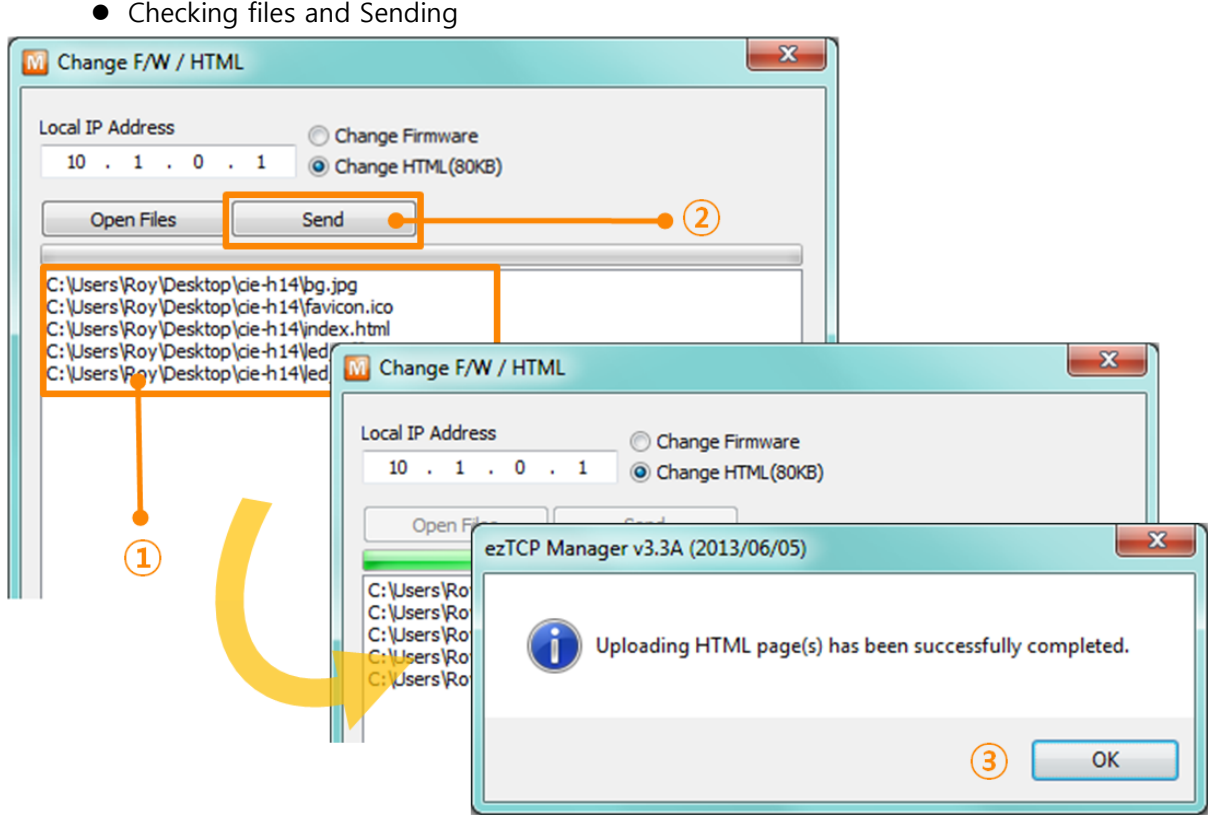

Figure 7-5 sending firmware file

- ① Check if the name and path of the file are correct
- ② Click the [Send] button
- ③ Confirm the completed message

## <span id="page-50-1"></span><span id="page-50-0"></span>**7.3 Status Monitoring**

## 7.3.1 Using TELNET

Once the [TELNET] option is activated, users can remotely log in to CIE-M10. If a password is set, users should input the password.

After that, messages from CIE-M10 appear as shown in the figure below.

## **☞ Starting with firmware version 2.0A, you can login by entering "sollae" as the default password.**

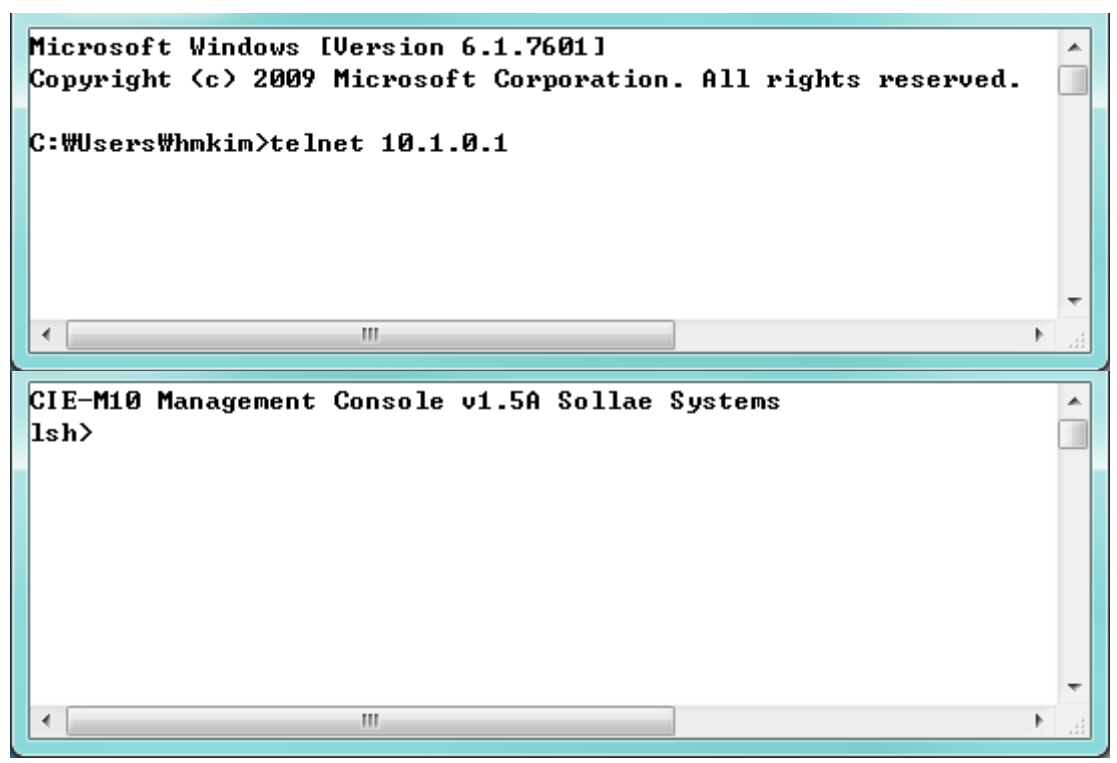

Figure 7-6 log in to CIE-M10 on TELNET

You can check multiple states with the following commands.

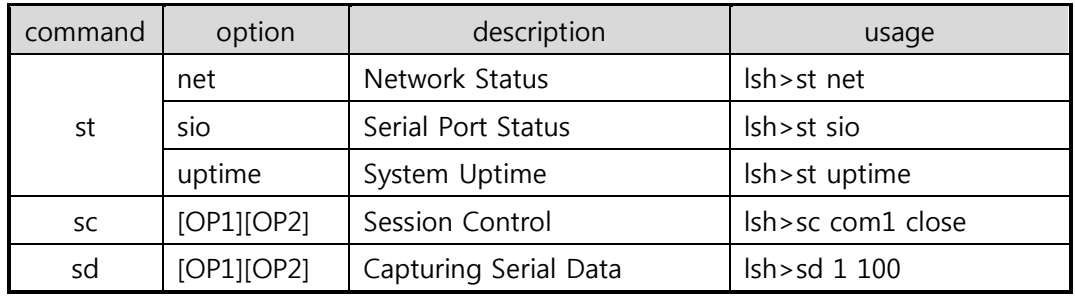

Table 7-1 commands for checking states

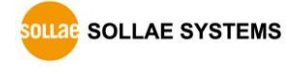

• st net

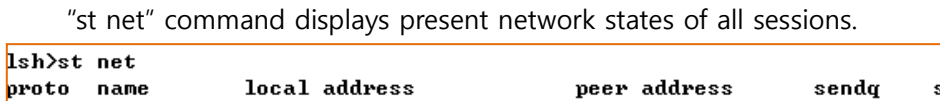

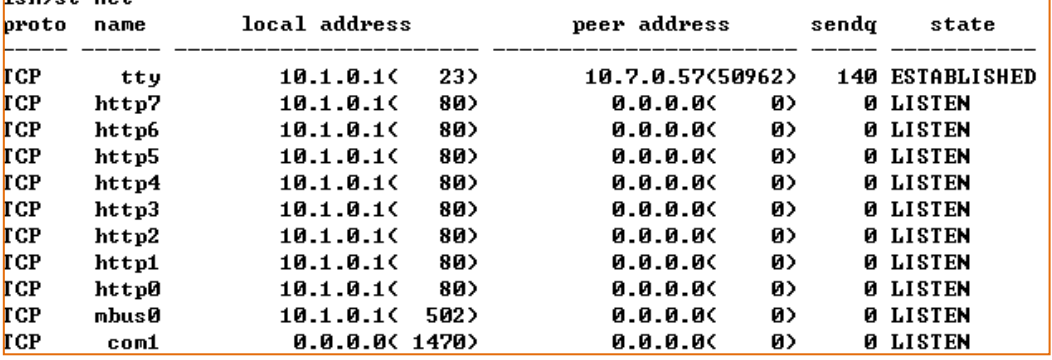

Figure 7-7 "st net command"

 $\bullet$  st sio

"st sio" command displays the number of bytes for the serial port.

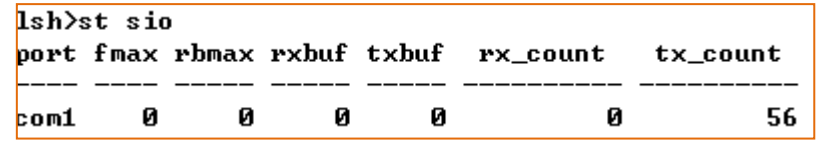

Figure 7-8 "st sio" command

• st uptime

"st uptime" command shows amount of time since M10 has booted up.

| lsh>st uptime         |  |  |  |  |  |  |
|-----------------------|--|--|--|--|--|--|
| 00:23:55.13 up 0 days |  |  |  |  |  |  |
|                       |  |  |  |  |  |  |

Figure 7-9 "st uptime" command

 $\bullet$  sc

"sc" command is used when users close a session. [OP1] means the name of session, and [OP2] should be "CLOSE".

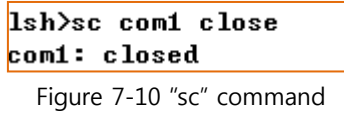

#### **Lower-case letters are only allowed to use "sc" command.**

 $\bullet$  sd

"sd" command is for capturing serial data. [OP1] means name of the session, [OP2] means period, which has a 10ms unit, for the capture.

```
1sh>sd 1 100
com1 dump buffering time : 1000ms
1sh>tx1 => 73 6f 6c 6c 61 65 73 79 73 74 65 6d 73
                                                                  I sollaesy stems
\frac{1}{2} x1 = > 74 65 73 74
                                                              l test
```
Figure 7-11 "sd" command

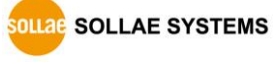

### <span id="page-52-0"></span>7.3.2 Using ezManager

Status of CIE-M10 can be monitored by [Status] button on ezManager. By using the [Refresh Every 1 Second] option in the status window, the status is automatically updated in every second.

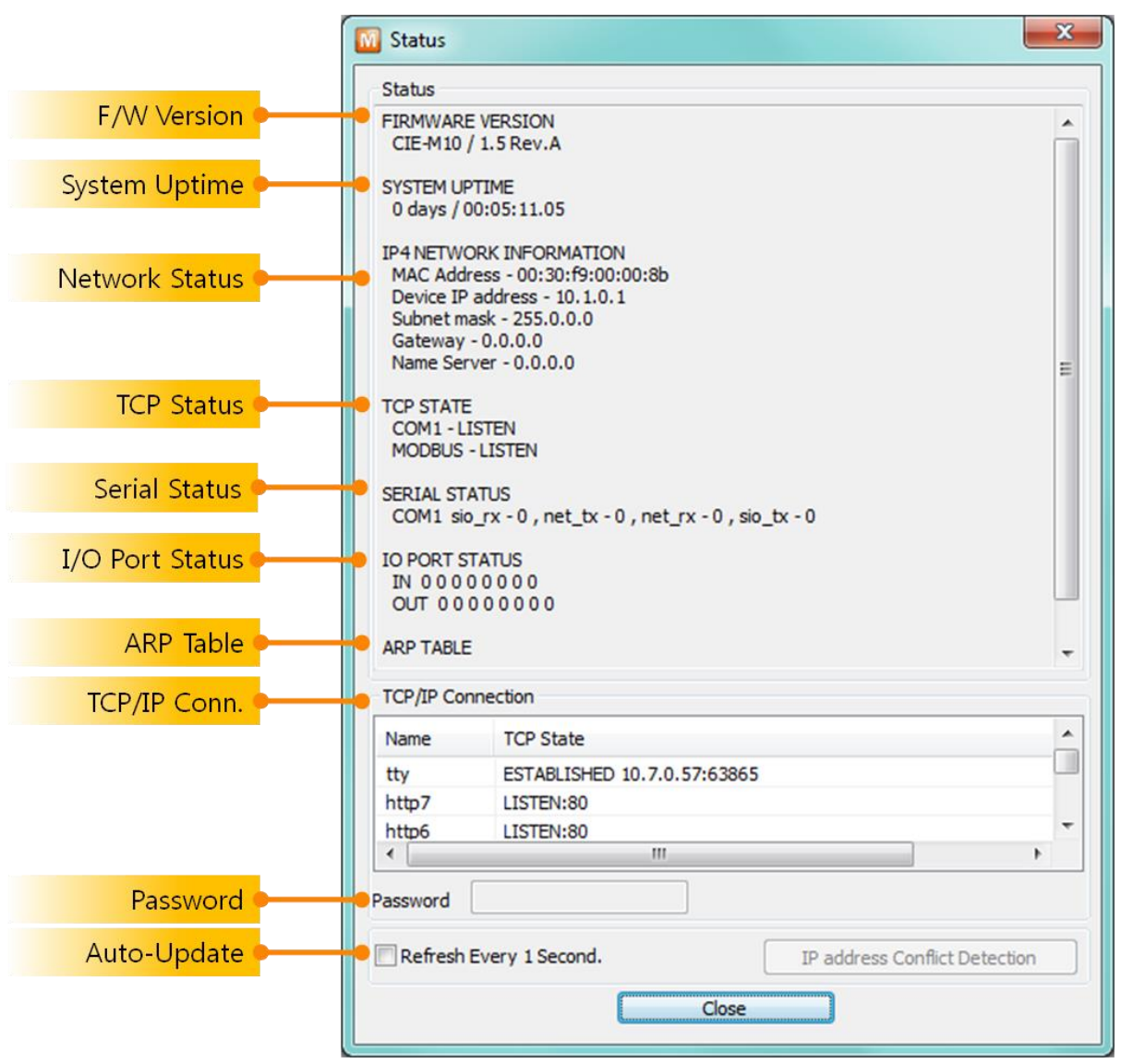

Figure 7-12 status window of ezManager

**• FIRMWARE VERSION** 

The name of model and the version of firmware are displayed here.

**SYSTEM UPTIME** 

Operating time of CIE-M10 is displayed since it boots up.

**• IP4 NETWORK INFORMATION** 

All information about related items with IP Address including the MAC address is shown here. It works even if the IP address is assigned from DHCP.

**DLLAE SOLLAE SYSTEMS** 

**• TCP STATE** 

TCP status of each port is shown in this section.

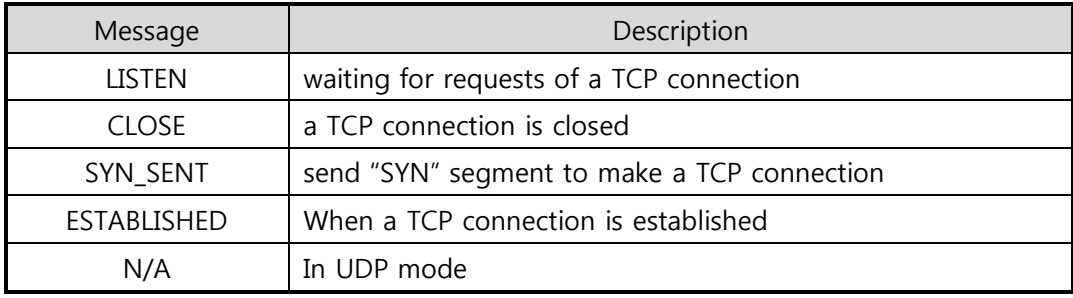

Table 7-2 TCP STATE

### SERIAL STATUS

Amount of data in every buffer is displayed. The unit is byte.

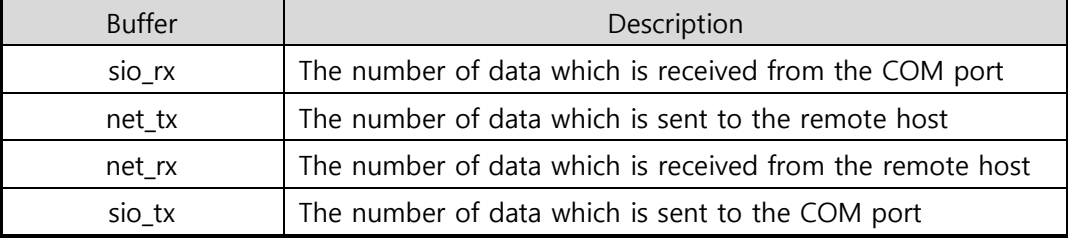

Table 7-3 SERIAL STATUS

#### $\bullet$  I/O PORT STATUS

This represents I/O ports' status. '1' means HIGH(ON) and '0' means LOW(OFF).

**ARP TABLE** 

This part shows ARP table on CIE-M10. When a TCP connection is established or UDP data communication is performed, the information of IP and MAC address is automatically stored in the ARP table. This information is held for 1 minute. If there is no data communication for 1 minute, the information will be removed.

**• TCP/IP Connection** 

In this section, the same information with TCP STATE is displayed with IP address and port number. A difference is that users can terminate a TCP connection. When right click on a session, a small pop-up window is created.

• Password

This text box is activated when CIE-M10 has a password. If users want to close the TCP connection, this password has to be correctly filled.

• Refresh Every 1 Second.

If this option is checked, ezManager sends query in every second.

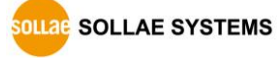

## <span id="page-54-0"></span>**8 Additional Functions**

## <span id="page-54-2"></span><span id="page-54-1"></span>**8.1 Security**

## 8.1.1 Restriction of Access (ezTCP Firewall)

On the [Option] tab of ezManager, users can set restriction of access function with filtering MAC and IP address.

### • Allowed MAC Address

If this option has a value of MAC address, the device which has the MAC address is only permitted to access.

### • Allowed IP Address

This is to define hosts with IP address or range of IP address allowed to access. The range is defined by multiplying [IP address] and [Network Mask] in bit unit.

### • Examples

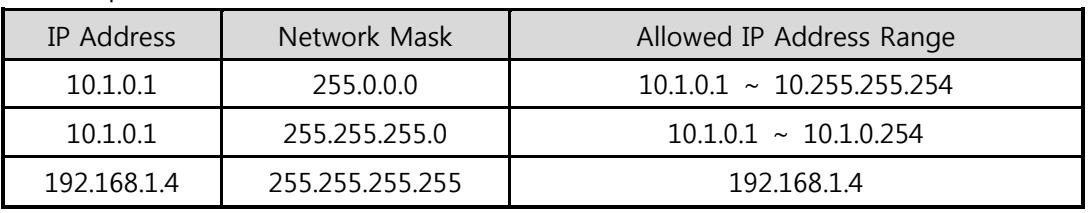

Table 8-1 examples of defining allowed IP range

### • Apply to ezManager

[Apply to ezManager] is for applying above two restrictions to ezManager functions like [Search], [Read], [Write], etc.

## <span id="page-54-3"></span>8.1.2 Setting Password

A password can be used to protect CIE-M10 from TELNET login or changing environmental parameters by hosts who are not designated. The maximum length is 8 bytes of Alphabet or number.

 **When you want to revoke all of these restrictions, change the mode of CIE-M10 to the ISP mode. All restrictions are removable and communication with ezManager is revoked in the ISP mode.**

## <span id="page-55-1"></span><span id="page-55-0"></span>**8.2 Option Tab Functions**

## 8.2.1 Notify IP Change

CIE-M10 can be a TCP server even though it is assigned the IP address automatically. Using [Notify IP Change] function, it sends its IP address with the host name to the specific server. There are 3 types of functions provided: DDNS, TCP and UDP.

Dynamic Domain Name Service (DDNS)

CIE-M10 supports DDNS function offered by DynDNS to manage its changed IP address as a host name. Therefore, you have to make an account and create host names on the website of DynDNS before use this.

## **All about service usage of an account could be changed according to the policy of DynDNS.**

## **Homepage of DynDNS[: http://dyn.com/dns/](http://dyn.com/dns/)**

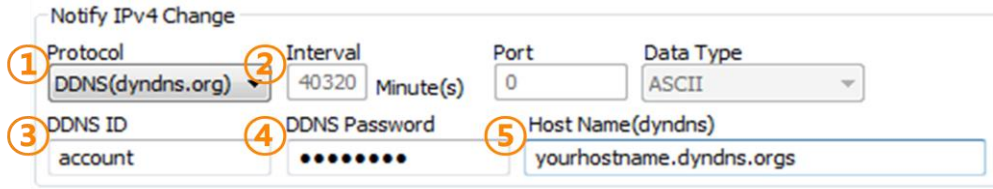

Figure 8-1 setting DDNS

- ① Select the [DDNS (dyndns.org)] item.
- ② 40,320 is a fixed value.
- ③ Input the ID of DDNS account.
- ④ Input the password of the account.
- ⑤ Input one of the host names which you created on your account.
- TCP/UDP

In case you have an own server and want to manage the information about changed IP addresses, you are allowed to use TCP/UDP for using this option. The [Data Type] can be selected as ASCII or hexadecimal, and the [Interval] is available on configuration.

#### **Refer to the [Notify IP Change] document on our web site for details.**

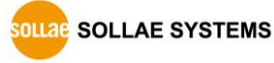

#### <span id="page-56-0"></span>8.2.2 Sending MAC Address

[Sending MAC Address] is a function that CIE-M10 sends its MAC address to the remote host right after the connection is established. By using this function, a server can identify multiple devices with the information.

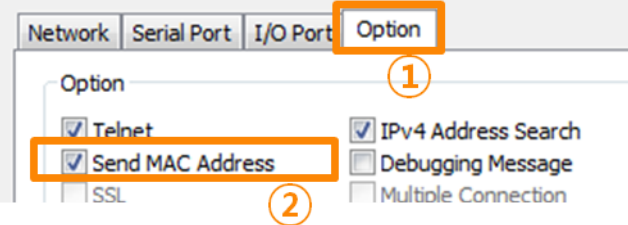

Figure 8-2 setting of Sending MAC Address function

- ① Move to the [Option] tab.
- ② Check the [Send MAC Address] option.

#### <span id="page-56-1"></span>8.2.3 Debugging Message

By using [Debugging] option, users can receive debugging messages from CIE-M10 on the network.

- **When you are facing a problem about the TCP connection or data communication, use this function and send us the stored file. We can use it for finding out the reason of your problem.**
- **Debugging messages are broadcasted to entire network via UDP so it might cause serious network traffic. Keep in mind that you should turn the option off after using it.**

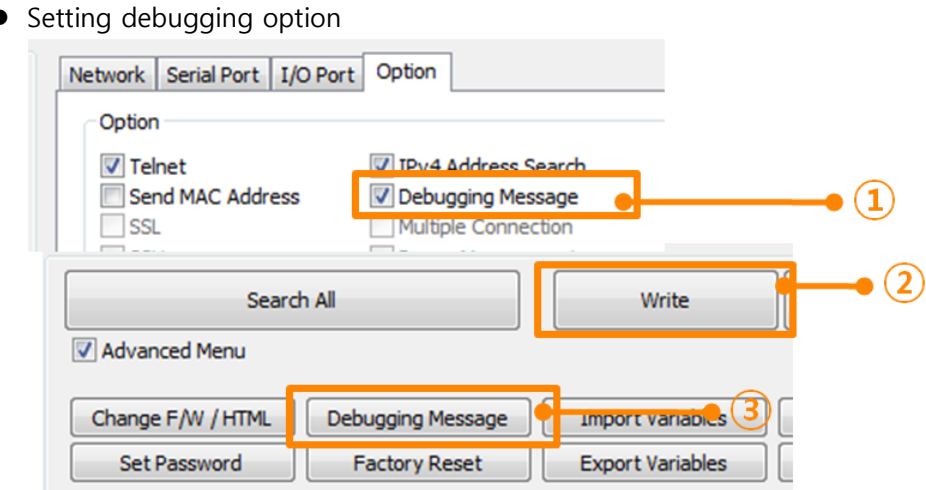

Figure 8-3 setting debugging option

- ① Check the [Debugging Message] option
- ② Press the [Write] button

③ After checking the [Advanced Menu], click the [Debugging Message] button. And then, the debugging message window appears on your screen as shown below.

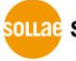

**DLLAE SOLLAE SYSTEMS** 

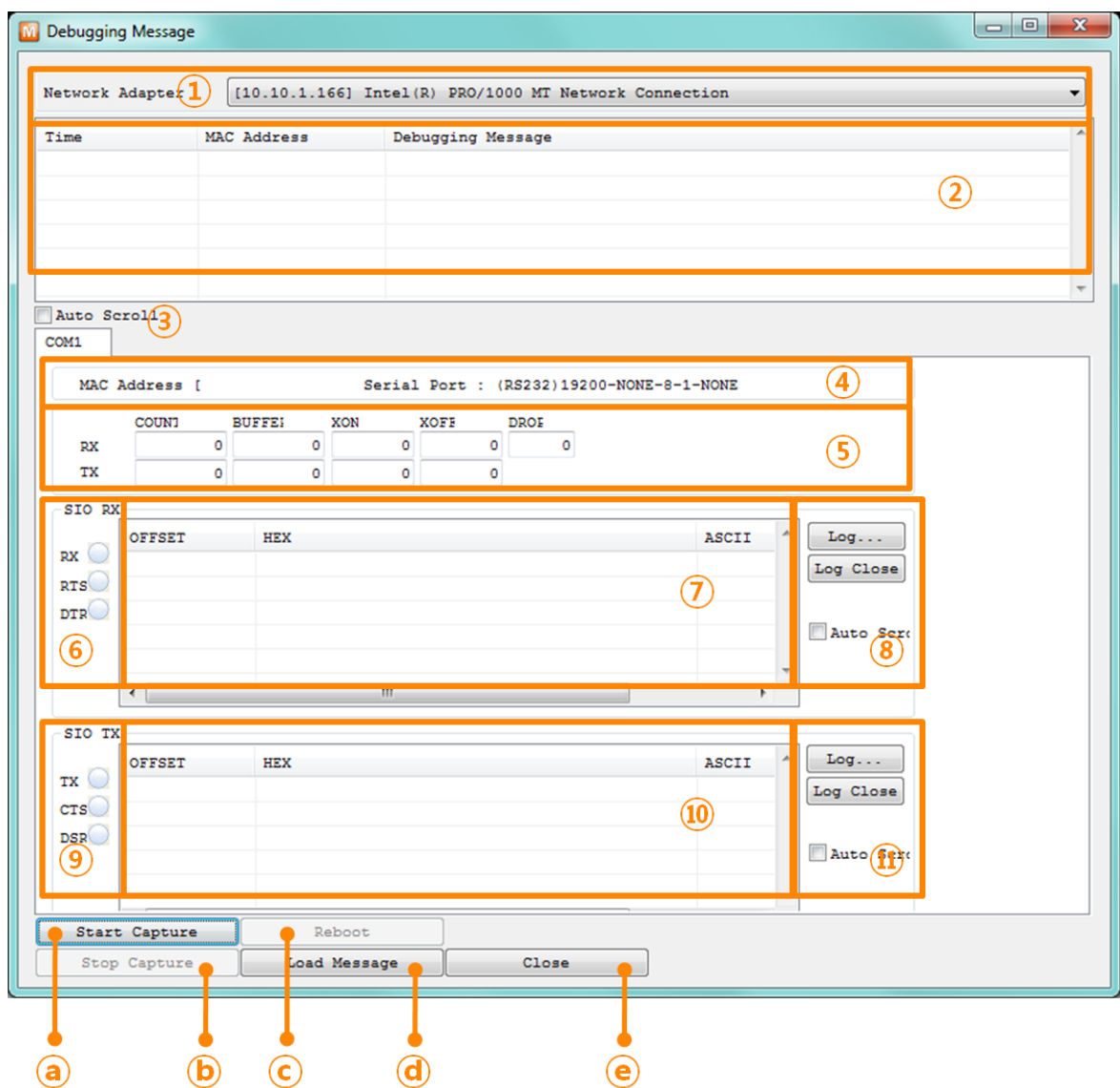

Figure 8-4 debugging message window

- ① Pull down menu for selecting a network adapter
- ② Place for showing received debugging messages from CIE-M10 over the network
- ③ Auto update to display the latest captured file on the screen of ②
- ④ MAC Address Information of a selected message
- ⑤ ~ ⑪ Unavailable
- ⓐ To start capturing debugging messages from CIE-M10
- ⓑ To stop capturing debugging messages from CIE-M10
- ⓒ Unavailable
- ⓓ [Load Message] is for loading a debugging log file to display
- ⓔ Closing debugging message window

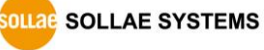

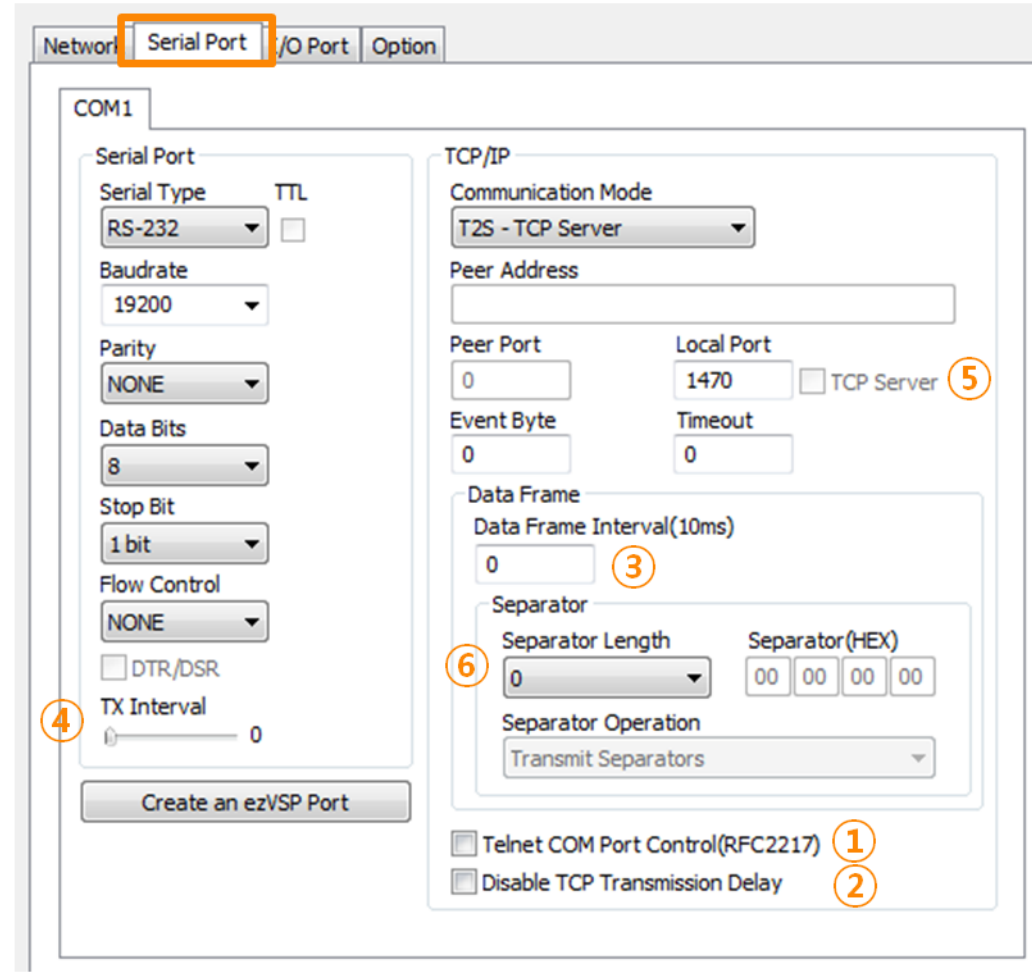

## <span id="page-58-0"></span>**8.3 Serial Port Tab Functions**

Figure 8-5 Serial Port Tab

## <span id="page-58-1"></span>8.3.1 TELNET COM port Control Option (RFC 2217) - ①

This option is for sending and receiving serial port states between two devices. Users can send and receive control signals such as RTS/CTS when the states are changed.

### <span id="page-58-2"></span>8.3.2 Disable TCP Transmission Delay - ②

If you use this option, CIE-M10 sends the data from the serial port to Ethernet as quickly as possible.

### <span id="page-58-3"></span>8.3.3 Data Frame Interval - ③

Before sending data from the serial port to Ethernet, ezTCP gathers data in the buffer. If there is no data during the specific time configured in the [Data Frame Interval], ezTCP will send data to the network. In case the value is set to 0, data will be sent immediately.

**Please set this value to 11 or higher values for correct operation.** 

**Lat.** SOLLAE SYSTEMS

## <span id="page-59-0"></span>8.3.4 TX interval - ④

This option is for preventing data loss in the case that the serial device has very small buffer size or does not have a buffer. The range of the value could be from 0 to 25 and the unit is duration of sending 1 byte. For example, if you set this value to 5, each byte will be transferred with duration of sending 5 bytes.

## <span id="page-59-1"></span>8.3.5 TCP Server / Client mode - ⑤

This mode is available on TCP client mode only. In this mode, you do not need to change the mode for switching active or passive TCP connection. Note that the [Event Byte] option should be set to 1 or lager value.

## <span id="page-59-2"></span>8.3.6 Separator - ⑥

Using this function, you can control the length of network packets by specific characters. When you enable this function, the maximum packet size is 512 bytes.

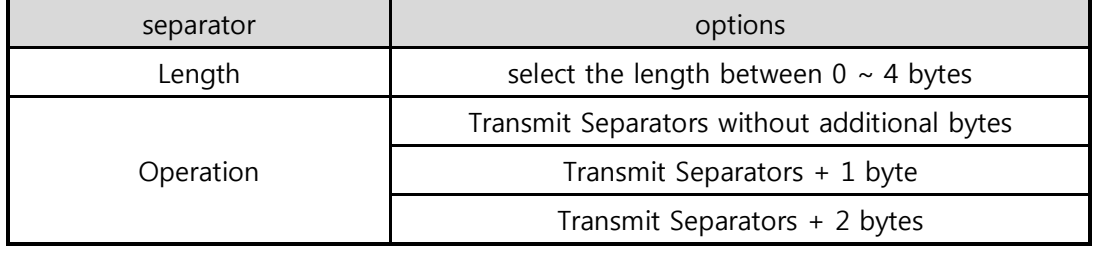

Table 8-2 separator

 **If you want to get more information about the above functions, refer to the technical documents on the [Download] >> [Technical documents] page at our web site.**

## <span id="page-60-1"></span><span id="page-60-0"></span>**8.4 I/O Port Tab Functions**

## 8.4.1 Notify Input Port Change

When a CIE-M10 operates as a Modbus/TCP slave and this function is enable, if status of input ports are changed, CIE-M10 immediately sends the master response packets to Modbus/TCP masters regardless of master's query.

## <span id="page-60-2"></span>8.4.2 Valid Time

CIE-M10 only recognizes signals of the input ports as the valid signals when the signal lasts for the [Valid Time]. If the signals are not maintained for the [Valid Time], the input signals will be ignored. The unit used for the [Valid Time] is 1ms. However, because the accuracy is only guaranteed in 10ms, the designated values are rounded down in units of 10ms.

## <span id="page-60-3"></span>8.4.3 Delay

Output values are reflected to CIE-M10's output ports later than the time set to [Delay]. For example, if [Delay] is set to '0', the output values are reflected to the output ports immediately. Although it is allowed to set the values in 1ms, it is accurate to 10ms, rounded down.)

## **If the timer for the [Delay] is already running, all the subsequent orders for giving signals to the output ports are ignored.**

## <span id="page-61-0"></span>**9 Self-Test in Trouble**

When users are in trouble with using CIE-M10, make sure of the following steps first.

## <span id="page-61-1"></span>**9.1 Searching problem with ezManager**

- Confirming types of configuration utility CIE-M10 can be configured by ezManager.
- Cancelling the Firewall operation In case of being blocked by firewalls of a personal computer or network block, you must cancel all the firewalls before searching CIE-M10.

## **Most of vaccine programs have firewall functions so it can cause some trouble to search CIE-M10. Close or pause these programs before searching the product.**

- Stable supply of the power Check if the power is supplied continually. The red LED on the CIE-M10 shows that the power is switched on.
- Connection with the network Make sure that the network connection is fine including Ethernet cable. In this step, we recommend that users connect CIE-M10 with PC directly or in the same network hub.

### • Checking options of restriction

In case that restriction of access is activated, the communication with ezManager will be unavailable. When users are in this situation, make CIE-M10 operate in ISP mode.

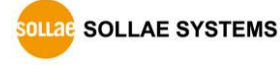

## <span id="page-62-0"></span>**9.2 Connection Problem over Modbus/TCP**

Checking parameters related with TCP/IP

When CIE-M10 has a private network IP address, personal computer's IP address has to be on the same sub network. Check if the IP address and local port number are correct. In case of a fixed IP address, the subnet mask, gateway IP address and DNS IP address should be configured.

#### Slave or Master

Local IP Address, the connection mode (Active / Passive), Peer Address and Peer Port, Subnet Mask, Gateway IP Address, DNS IP Address, DDNS option and etc.

Table 9-1 major parameters related with Modbus/TCP

• PING Test

Confirm the connection over the network by PING test. If CIE-M10 does not send any reply from the request, check the network environment.

**•** Firewall

In case the networks which need strong security, the access may be denied by their firewall. Under this circumstance, users should ask the person in charge of their network to release ports which will be used. (Ex: TCP 502, UDP 50005)

• Operation Mode

A TCP connection is not possible when CIE-M10 is operating in the ISP or Serial Configuration mode.

• Connection Mode

To make a TCP connection, both a server (passive mode) and a client (active mode) should exist. If there are only servers or clients, the TCP connection cannot be established.

● ezTCP Firewall

When users set the ezTCP firewall with MAC and IP address, any hosts cannot be reachable to it except for the hosts who have the allowed MAC and IP address. Inactivate the option or check the setting is correct.

• Checking the TCP status

TCP is a protocol connected one to one without multiple connections function. Because of this, if a device is on a TCP connection, other requests are denied. If users are in this situation, check the network status by connecting on TELNET or using ezManager.

## <span id="page-63-0"></span>**9.3 Communication Problem over Modbus/TCP**

• Checking Modbus/TCP parameters

Check all the related parameters that [Unit ID], [Input Port Base Address], [Output Port Base Address], [Poll Interval] and [Notify Input change].

• Checking which mode is using

In case of MACRO or serialized Modbus/TCP, you can control the outputs of CIE-M10. Turn the mode off if those modes are using.

**Contact us if you have any questions about above steps or our products.**

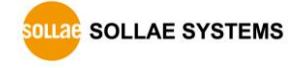

## <span id="page-64-0"></span>**10 Related material**

## <span id="page-64-1"></span>**10.1 Technical Documents**

You can find the following technical documents at our website.

- Datasheet
- $\bullet$  Modbus/TCP protocol
- Internet switch
- Combinations of I/O Controllers
- Digital Pulse Output
- **•** IP Change Notification (DDNS)
- **•** Sending MAC Address function
- **•** TCP Server/Client mode
- Telnet COM Port Control Option
- Modmap Users' manual
- $e$  etc

## <span id="page-64-2"></span>**10.2 Smart phone application**

- ezManager (iOS)
- ezManager (Android)
- **•** TCP/IP Client (Android)

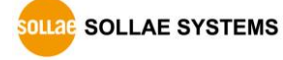

## <span id="page-65-0"></span>**11 Technical Support and Warranty**

## <span id="page-65-1"></span>**11.1 Technical Support**

If you have any question regarding operation of the product, visit Customer Support FAQ corner and the message board on Sollae Systems' web site or send us an email at the following address:

- E-mail: [support@eztcp.com](mailto:support@eztcp.com)
- Website Address for Customer Support:<http://www.eztcp.com/en/support/>

## <span id="page-65-2"></span>**11.2 Warranty**

#### <span id="page-65-3"></span>11.2.1 Refund

Upon the customer's request to refund the product within two weeks after purchase, Sollae Systems will refund the product.

### <span id="page-65-4"></span>11.2.2 Free Repair Services

For product failures occurring within two years after purchase, Sollae Systems provides free repair services or exchange the product. However, if the product failure is due to user's fault, repair service fees will be charged or the product will be replaced at user's expense.

### <span id="page-65-5"></span>11.2.3 Charged Repair Services

For product failures occurring after the warranty period (two years) or resulting from user's fault, repair service fees will be charged and the product will be replaced at user's expense.

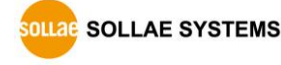

## <span id="page-66-0"></span>**12 Precaution and Exemption from Liability**

## <span id="page-66-1"></span>**12.1 Precaution**

- Sollae Systems is not responsible for product failures occurring due to user's alternation of the product.
- Specifications of the product are subject to change without prior notice for performance improvement.
- Sollae Systems does not quarantee successful operation of the product if the product was used under conditions deviating from the product specifications.
- Reverse engineering of firmware and applications provided by Sollae Systems is prohibited.
- Use of firmware and applications provided by Sollae Systems for purposes other than those for which they were designed is prohibited.
- Do not use the product in an extremely cold or hot place or in a place where vibration is severe.
- Do not use the product in an environment in which humidity is high or a lot of oil exists.
- Do not use the product where there is caustic or combustible gas.
- Sollae Systems does not quarantee normal operation of the product under the conditions a lot of noise exists.
- Do not use the product for a purpose that requires exceptional quality and reliability relating to user's injuries or accidents – aerospace, aviation, health care, nuclear power, transportation, and safety purposes.
- Sollae Systems is not responsible for any accident or damage occurring while using the product.

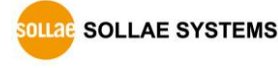

## <span id="page-67-0"></span>**12.2 Exemption from Liability**

#### <span id="page-67-1"></span>12.2.1 English version

In no event shall Sollae Systems Co., Ltd. and its distributors be liable for any damages whatsoever (including, without limitation, damages for loss of profit, operating cost for commercial interruption, loss of information, or any other financial loss) from the use or inability to use the CIE-M10 even if Sollae Systems Co., Ltd. or its distributors have been informed of such damages.

The CIE-M10 is not designed and not authorized for use in military applications, in nuclear applications, in airport applications or for use in applications involving explosives, or in medical applications, or for use in security alarm, or for use in a fire alarm, or in applications involving elevators, or in embedded applications in vehicles such as but not limited to cars, planes, trucks, boats, aircraft, helicopters, etc..

In the same way, the CIE-M10 is not designed, or intended, or authorized to test, develop, or be built into applications where failure could create a dangerous situation that may result in financial losses, damage to property, personal injury, or the death of people or animals. If you use the CIE-M10 voluntarily or involuntarily for such unauthorized applications, you agree to subtract Sollae Systems Co., Ltd. and its distributors from all liability for any claim for compensation.

Sollae Systems Co., Ltd. and its distributors entire liability and your exclusive remedy shall be Sollae Systems Co., Ltd. and its distributors option for the return of the price paid for, or repair, or replacement of the CIE-M10.

Sollae Systems Co., Ltd. and its distributors disclaim all other warranties, either expressed or implied, including, but not limited to, the implied warranties of merchantability and fitness for a particular purpose, with respect to the CIE-M10 including accompanying written material, hardware and firmware.

### 12.2.2 French version

#### <span id="page-67-2"></span>• Documentation

La documentation du CIE-M10 est conçue avec la plus grande attention. Tous les efforts ont été mis en œuvre pour éviter les anomalies. Toutefois, nous ne pouvons garantir que cette documentation soit à 100% exempt de toute erreur. Les informations présentes dans cette documentation sont données à titre indicatif. Les caractéristiques techniques peuvent changer à tout moment sans aucun préavis dans le but d'améliorer la qualité et les

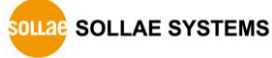

#### possibilités des produits.

#### Copyright et appellations commerciales

Toutes les marques, les procédés, les références et les appellations commerciales des produits cités dans la documentation appartiennent à leur propriétaire et Fabricant respectif.

#### Conditions d'utilisations et limite de responsabilité

En aucun cas Sollae Systems Co., Ltd. ou un de ses distributeurs ne pourra être tenu responsable de dommages quels qu'ils soient (intégrant, mais sans limitation, les dommages pour perte de bénéfice commercial, interruption d'exploitation commerciale, perte d'informations et de données à caractère commercial ou de toute autre perte financière) provenant de l'utilisation ou de l'incapacité à pouvoir utiliser le CIE-M10, même si Sollae Systems Co., Ltd. ou un de ses distributeurs a été informé de la possibilité de tels dommages.

Le CIE-M10 est exclusivement prévu pour un usage en intérieur, dans un environnement sec, tempéré (+10 °C à +40°C) et non poussiéreux. Le CIE-M10 n'est pas prévu, ni autorisé pour être utilisé en extérieur, ni de façon embarquée dans des engins mobiles de quelque nature que ce soit (voiture, camion, train, avion, etc…), ni en milieu explosif, ni dans des enceintes nucléaires, ni dans des ascenseurs, ni dans des aéroports, ni dans des enceintes hospitaliers, ni pour des applications à caractère médical, ni dans des dispositifs de détection et d'alerte anti-intrusion, ni dans des dispositifs de détection et d'alerte antiincendie, ni dans des dispositifs d'alarme GTC, ni pour des applications militaires.

De même, le CIE-M10 n'est pas conçu, ni destiné, ni autorisé pour expérimenter, développer ou être intégré au sein d'applications dans lesquelles une défaillance de celui-ci pourrait créer une situation dangereuse pouvant entraîner des pertes financières, des dégâts matériel, des blessures corporelles ou la mort de personnes ou d'animaux. Si vous utilisez le CIE-M10 volontairement ou involontairement pour de telles applications non autorisées, vous vous engagez à soustraire Sollae Systems Co., Ltd. et ses distributeurs de toute responsabilité et de toute demande de dédommagement.

En cas de litige, l'entière responsabilité de Sollae Systems Co., Ltd. et de ses distributeurs vis-à-vis de votre recours durant la période de garantie se limitera exclusivement selon le choix de Sollae Systems Co., Ltd. et de ses distributeurs au remboursement de votre produit ou de sa réparation ou de son échange. Sollae Systems Co., Ltd. et ses distributeurs démentent toutes autres garanties, exprimées ou implicites.

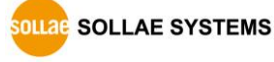

Tous les CIE-M10 sont testés avant expédition. Toute utilisation en dehors des spécifications et limites indiquées dans cette documentation ainsi que les court-circuit, les chocs, les utilisations non autorisées, pourront affecter la fiabilité, créer des dysfonctionnements et/ou la destruction du CIE-M10 sans que la responsabilité de Sollae Systems Co., Ltd. et de ses distributeurs ne puissent être mise en cause, ni que le CIE-M10 puisse être échangé au titre de la garantie.

Rappel sur l'évacuation des équipements électroniques usagés

Le symbole de la poubelle barré présent sur le CIE-M10 indique que vous ne pouvez pas vous débarrasser de ce dernier de la même façon que vos déchets courants. Au contraire, vous êtes responsable de l'évacuation du CIE-M10 lorsqu'il arrive en fin de vie (ou qu'il est hors d'usage) et à cet effet, vous êtes tenu de le remettre à un point de collecte agréé pour le recyclage des équipements électriques et électroniques usagés. Le tri, l'évacuation et le recyclage séparés de vos équipements usagés permettent de préserver les ressources naturelles et de s'assurer que ces équipements sont recyclés dans le respect de la santé humaine et de l'environnement. Pour plus d'informations sur les lieux de collecte des équipements électroniques usagés, contacter votre mairie ou votre service local de traitement des déchets.

# <span id="page-70-0"></span>**13 Revision History**

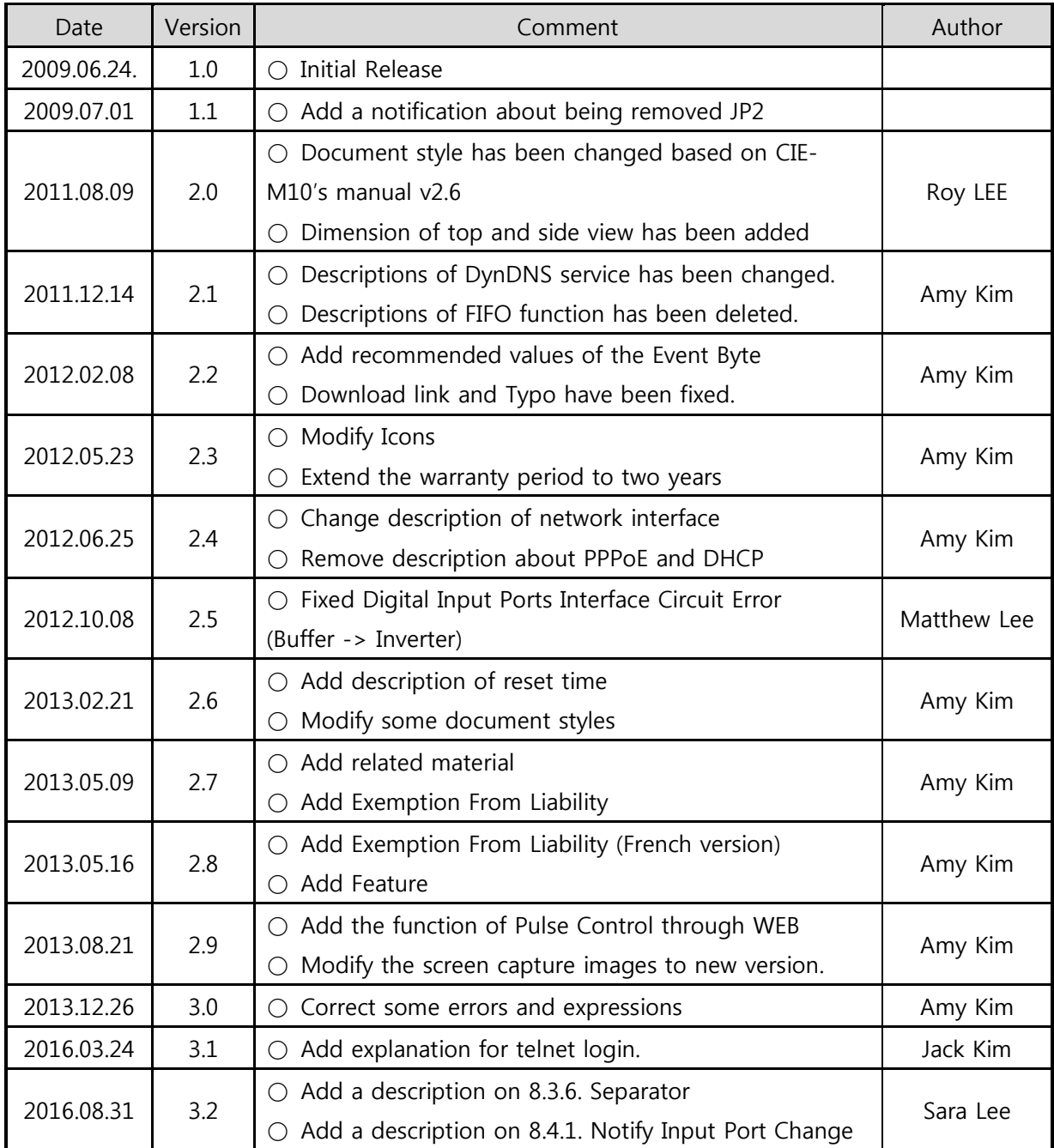

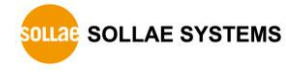